Instrukcja obsługi i lista części zamiennych

## OptiMove 2 - Jednostka Sterująca do Manipulatorów zasilanych prądem zmiennym.

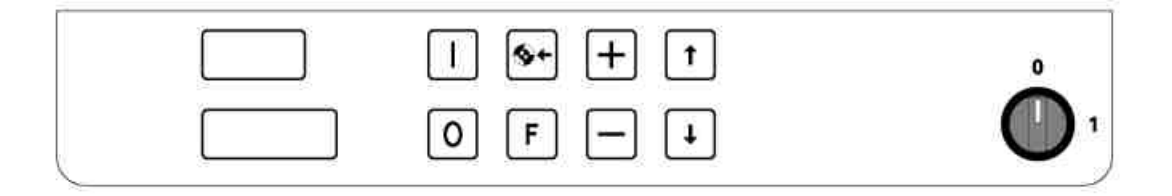

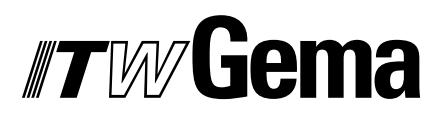

## **TWGema**

## Spis treści

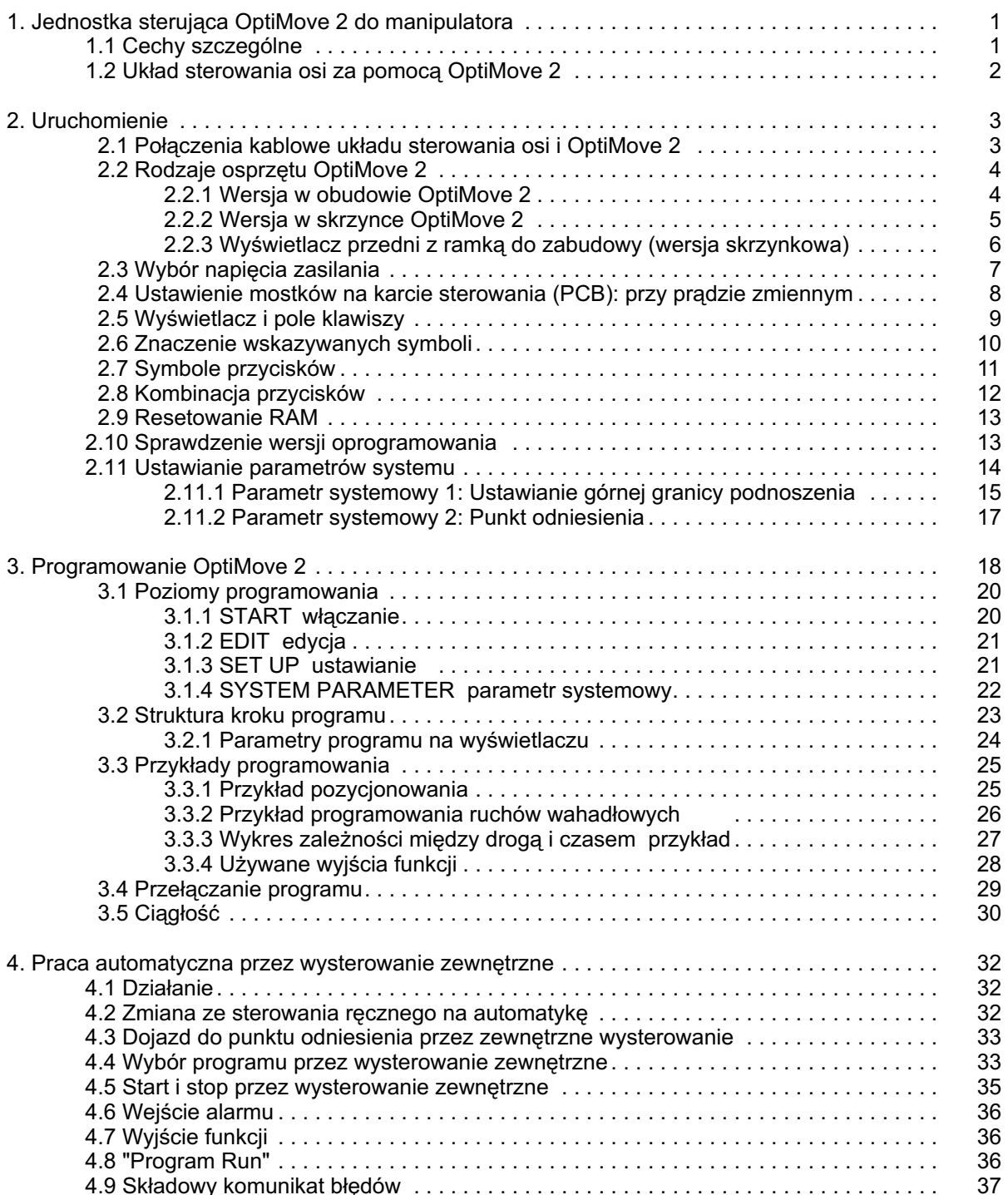

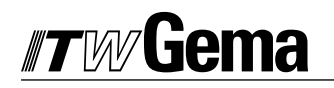

## Spis treści c.d.

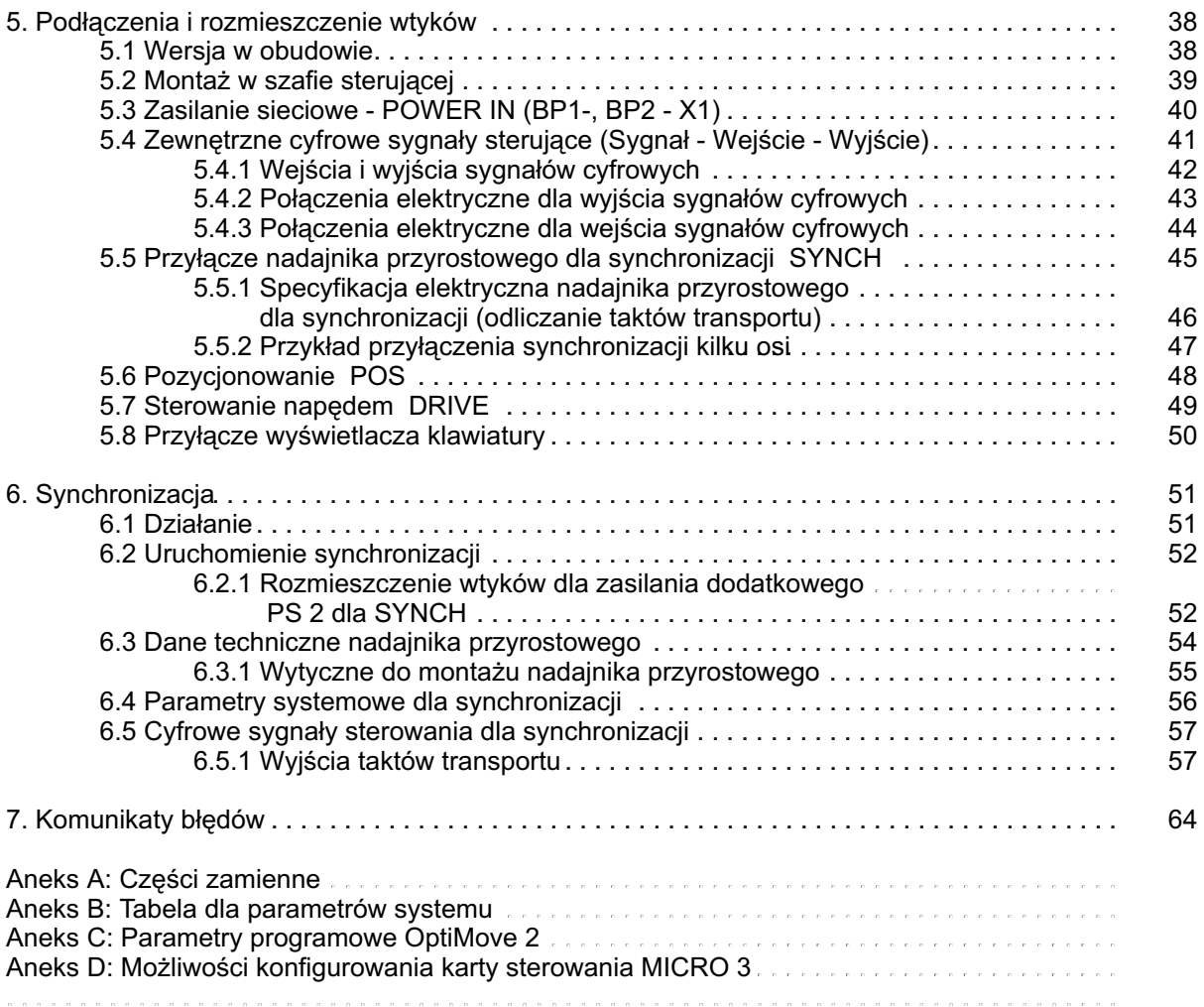

## **Zasady Bezpieczeñstwa**

1*.* Przed uruchomieniem Jednostki Sterowania Manipulatorem OptiMove 2 nale¿y przeczytaæ dokładnie niniejszą instrukcję! Niewłaściwa obsługa Jednostki Sterującej Manipulatora OptiMove 2 może powodować wypadki, a niewłaściwa praca manipulatora również i uszkodzenie kabiny.

#### **2. WA¯NE: Silnik napêdowy manipulatora znacznie przekracza si³ê cz³owieka!**

Podczas pracy elementy ruchome osi manipulatora powinny być chronione przed dostępem obsługujących. Nie stawać pod wózkiem manipulatora, nawet wtedy kiedy nie jest jeszcze w ruchu (Kiedy jednostka sterujaca jest wyłaczana, wózek manipulatora sprowadzany jest automatycznie do pozycji zerowej tzn. do absolutnie najni¿szego punktu zwrotnego wózka).

- 3. Połaczenia pomiedzy jednostka OptiMove 2, blokiem zasilania i osiami powinny być odłaczone jeśli jest ona wyłączana.
- 4. Przewody połaczeniowe pomiedzy blokiem zasilania i osiami manipulatora musza być poprowadzone w taki sposób aby nie były uszkodzone podczas jego pracy. Pamiętać należy równie¿ o przestrzeganiu lokalnych przepisów bezpieczeñstwa.
- 5. Górny punkt zwrotny musi być zawsze ustawiany do aktualnej wysokości manipulatora. Zmiany w systemie powinny być regulowane przez przeszkolony personel. Niewłaściwe ustawienia wielkości skoku moga powodować uszkodzenia manipulatora oraz kabiny.
- 6. Jednostka sterująca OptiMove 2 i bloku zasilania muszą być odłączone od sieci zasilającej stosownie do lokalnych przepisów bezpieczeñstwa przed wykonywaniem jakichkolwiek napraw lub wymiany części.

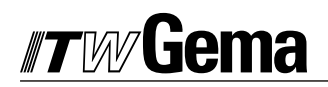

## **Dane techniczne Jednostki Sterującej OptiMove 2**

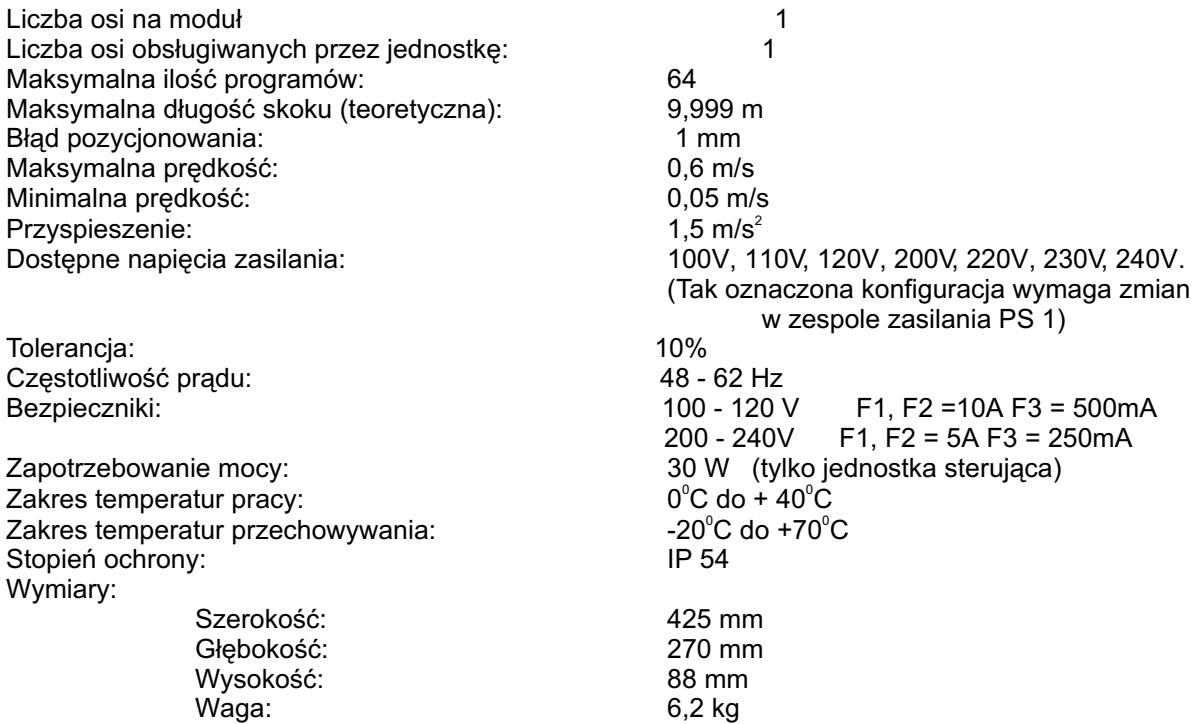

## 1. Jednostka Sterująca OptiMove 2 do manipulatora

#### **Uwaga!**

Przeczytaj uważnie całą instrukcję przed uruchomieniem jednostki sterującej **oraz manipulatora!**

Widok z przodu

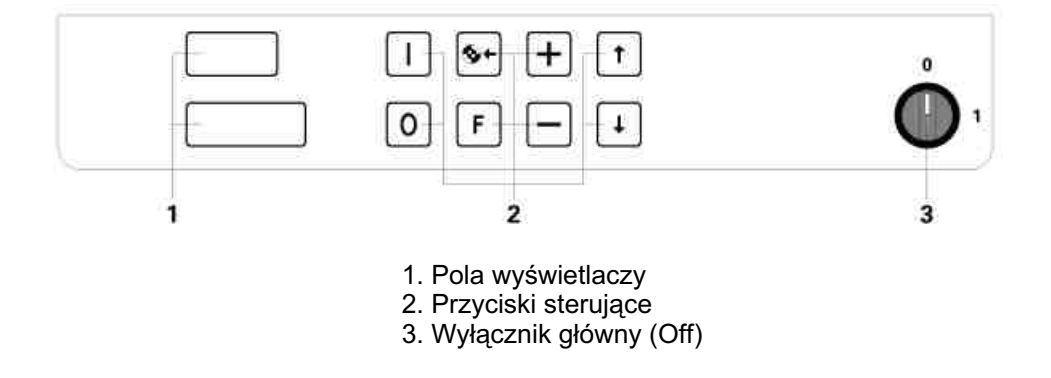

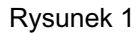

#### **1.1 Cechy szczególne**

Jednostka Sterowania Manipulatorem OptiMove 1 została skonstruowana zgodnie z wymaganiami najnowszych technologii w sposób zapewniający jej zaprogramowanie przez operatora. Nowy sposób przedstawienia czynności związanych z obsługą, upraszcza proces programowania, ułatwia spojrzenie na całość procesu i jest maksymalnie wygodny dla użytkownika.

Cechy charakterystyczne:

£atwe i przejrzyste programowanie przy pomocy graficznego przewodnika Możliwość zapamiętania do 64 programów roboczych Sterowanie ręczne klawiaturą lub z zewnątrz poprzez cyfrowe sygnały sterowania Wszystkie ruchy osi są swobodnie programowalne Proste dopasowanie przez parametry systemowe Dokładne pozycjonowanie do 1 mm. Sprzęt dostępny w wersji w obudowie lub w skrzynce. Napięcia zasilające: 110, 120, 220, 230 i 240 V

#### Uwaga! Przyciski powinny być naciskane przy pomocy opuszków palców a w żadnych **okolicznoœciach paznokciami lub twardymi przedmiotami!**

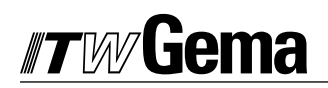

### **1.2 Uk³ad sterowania osi za pomoc¹ OPTIMOVE 2**

Kompletny układ sterowania osi składa się z jednostki OptiMove sterującej pracą manipulatora, przetwornika częstotliwości i manipulatora z silnikiem prądu zmiennego. Przetwornik czestotliwości otrzymuje napiecie zasilania i sygnały sterowania bezpośrednio z jednostki OptiMove sterującej pracą manipulatora.

> Sterownik OptiMove jest odpowiedzialny za dokładne pozycjonowanie wózka podnoszącego przez obróbkę sygnałów z nadajnika przyrostowego impulsów w manipulatorze.

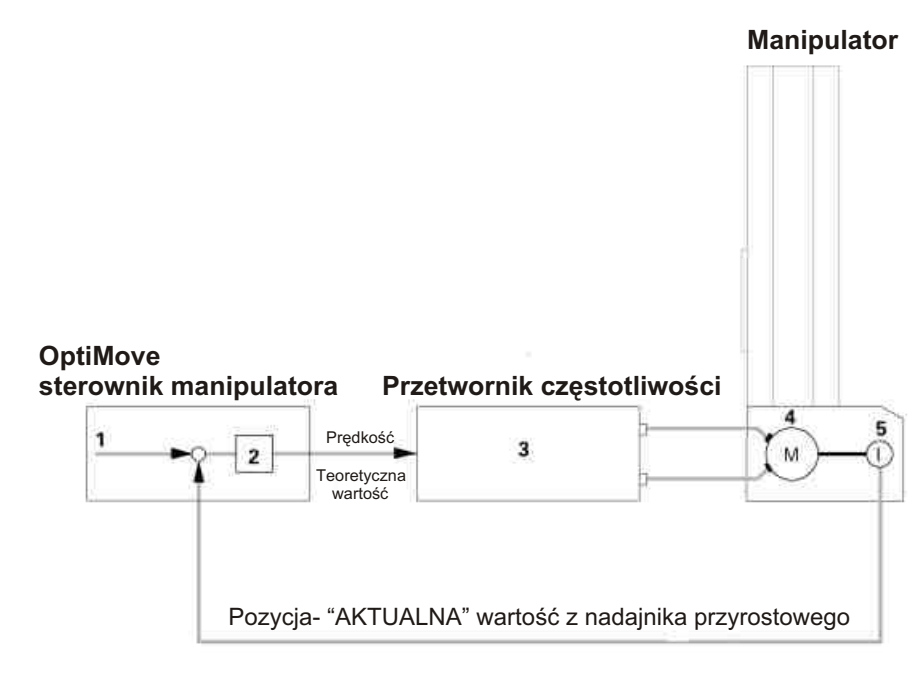

- 1. Pozycja "Teoretyczna" wartość **4. Silnik prądu zmiennego**
- 
- 3. Przetwornik częstotliwości
- 
- 2. Sterownik regulacyjny 5. Nadajnik przyrostowy impulsów

Rysunek 2

## **2. Uruchomienie**

## 2.1 Połączenia kablowe układu sterowania osi i OptiMove 2

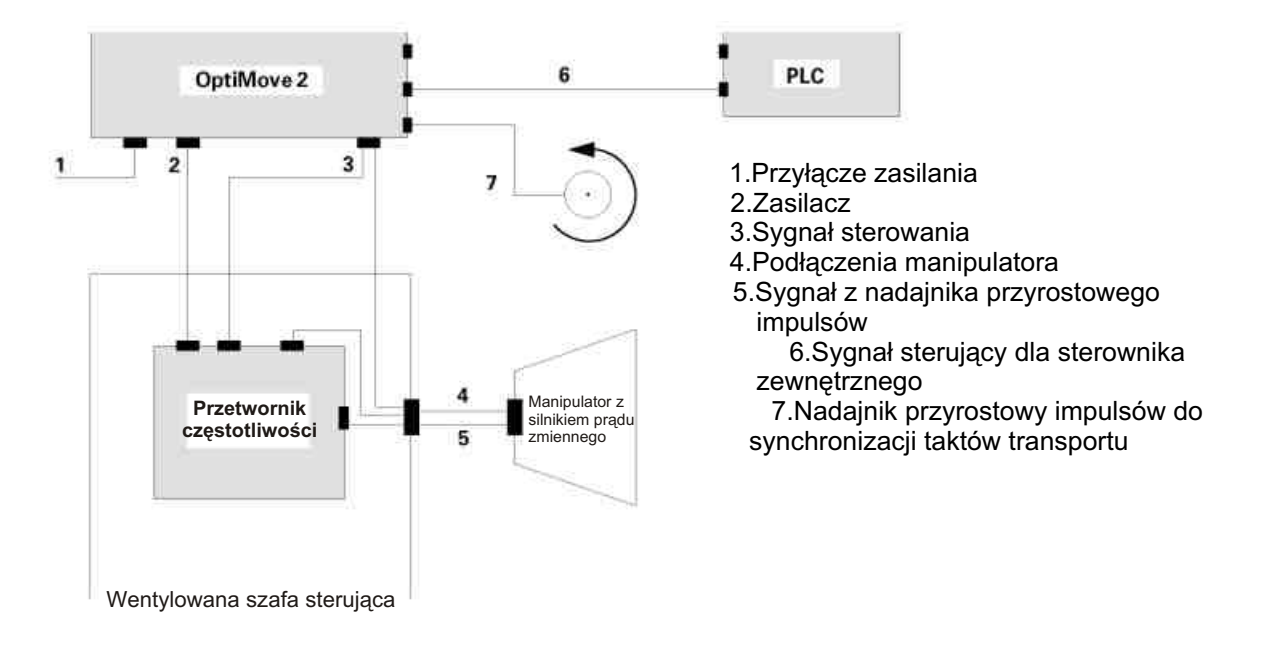

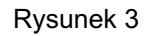

## **Przyłącza na tylnej ściance jednostki OptiMove 2**

- 
- 1. Gniazdo zasilania sieciowego <br>2. Oprawki bezpieczników F1, F2 i F3. <br>4. Sygnał sterujący gniazdo 18-wtyka za przepustami kabli 2. Oprawki bezpieczników F1, F2 i F3.
- 3. Gniazdo do zasilacza
- 
- 

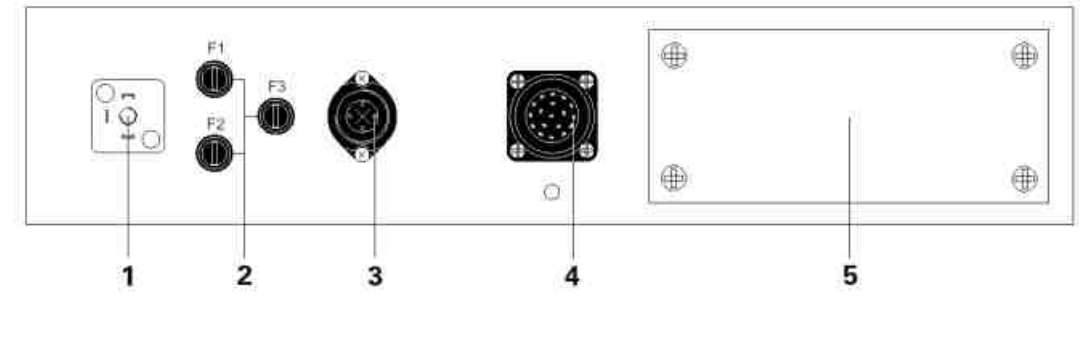

Rysunek 4

Przyłącza posiadają inny układ wtyków, więc nie mogą być błędnie połączone przy montażu.

#### **UWAGA!** Przed odłączeniem kabli od gniazd należy zawsze wyłącznik główny ustawić w pozycji OFF i odłączyć przewód zasilający!

## #*rw*Gema

## **2.2 Rodzaje osprzêtu OptiMove 2**

Sterowanie OptiMove 2 można otrzymać jako wersję w obudowie do zamontowania w automatycznym systemie proszkowym, jak również jako wersję w skrzynce do zabudowy w szafie sterowniczej.

## **2.2.1 Wersja w obudowie OptiMove 2:**

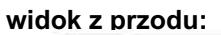

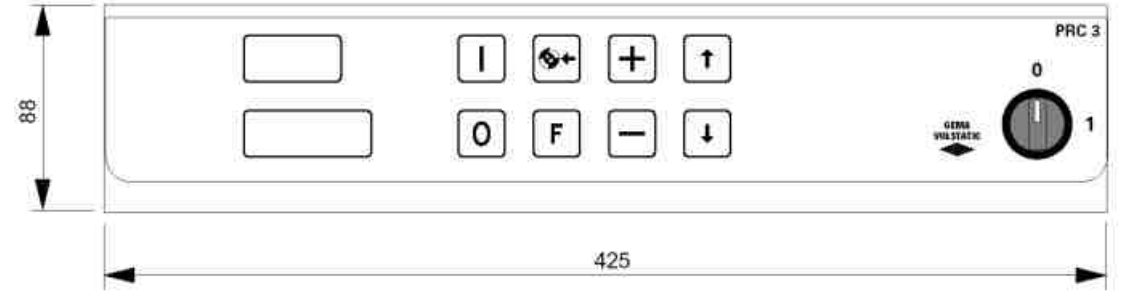

widok z tyłu:

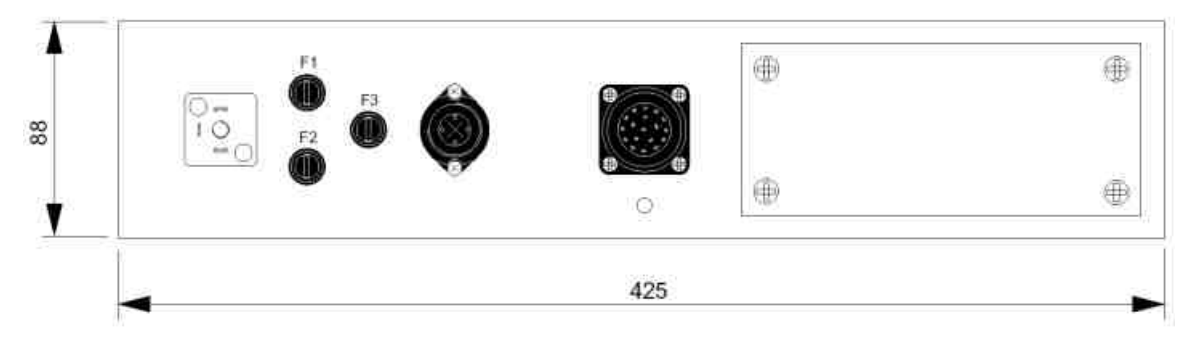

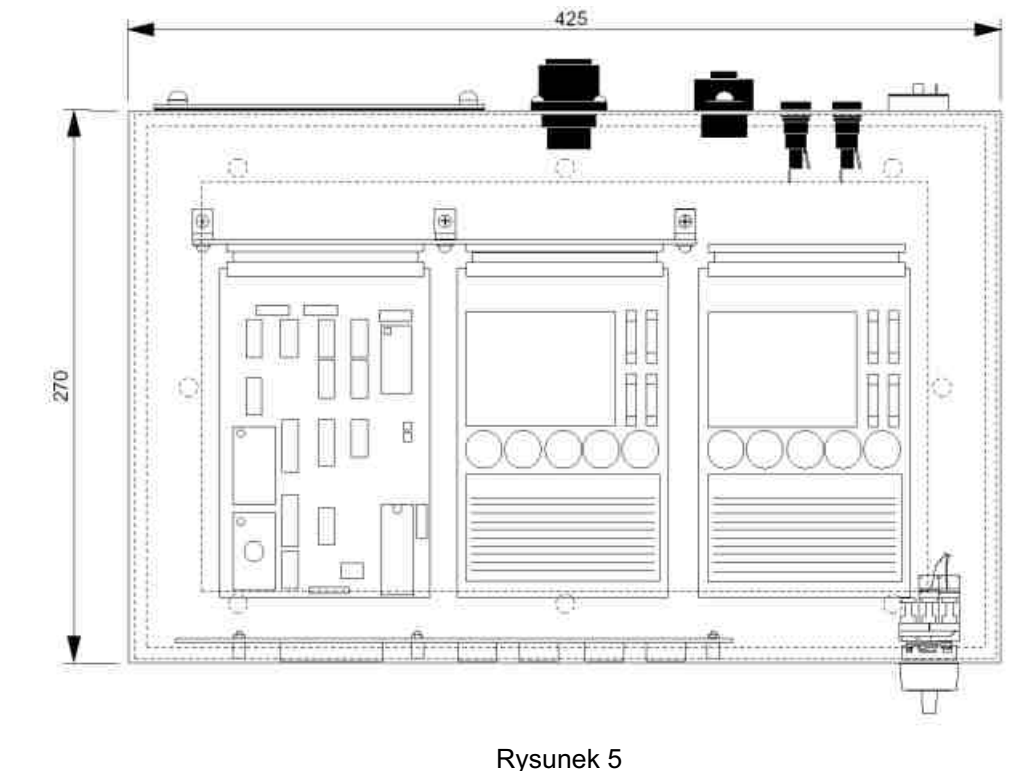

**Widok z góry:**

## **2.2.2 Wersja w skrzynce OptiMove 2**

Wersja to bazuje na skrzynce 19 cali i nadaje się do zabudowy w szafie sterowniczej w specyficznych zastosowaniach klienta.

### **Widok z przodu:**

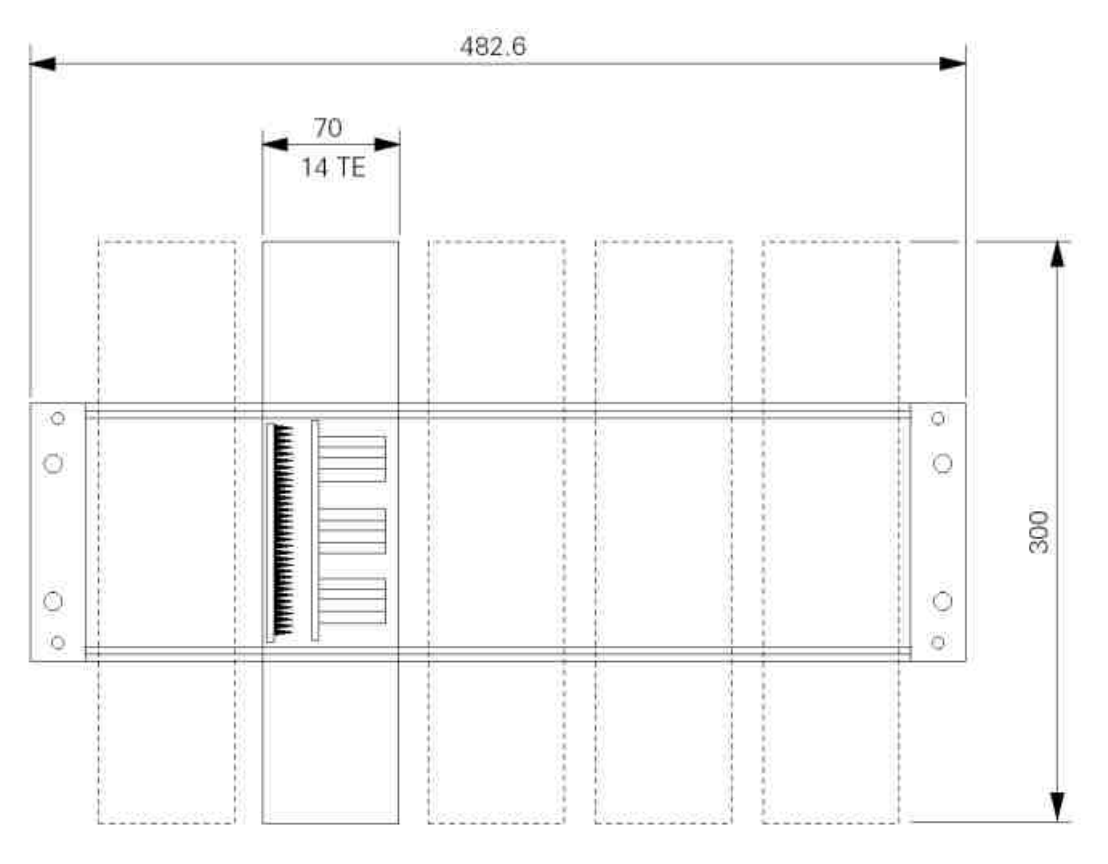

Można wbudować w skrzynkę 19 cali maksymalnie 5 jednostek (kart) sterujących OptiMove 2. Wyświetlacz z klawiaturą jest wbudowany w przednią część szafy i przyłączony wtyczką X9. Do wyświetlacza przedniego jest dostępna ramka do zabudowy. Wyświetlacz z klawiaturą jest identyczny w przypadku wersji z obudow¹.

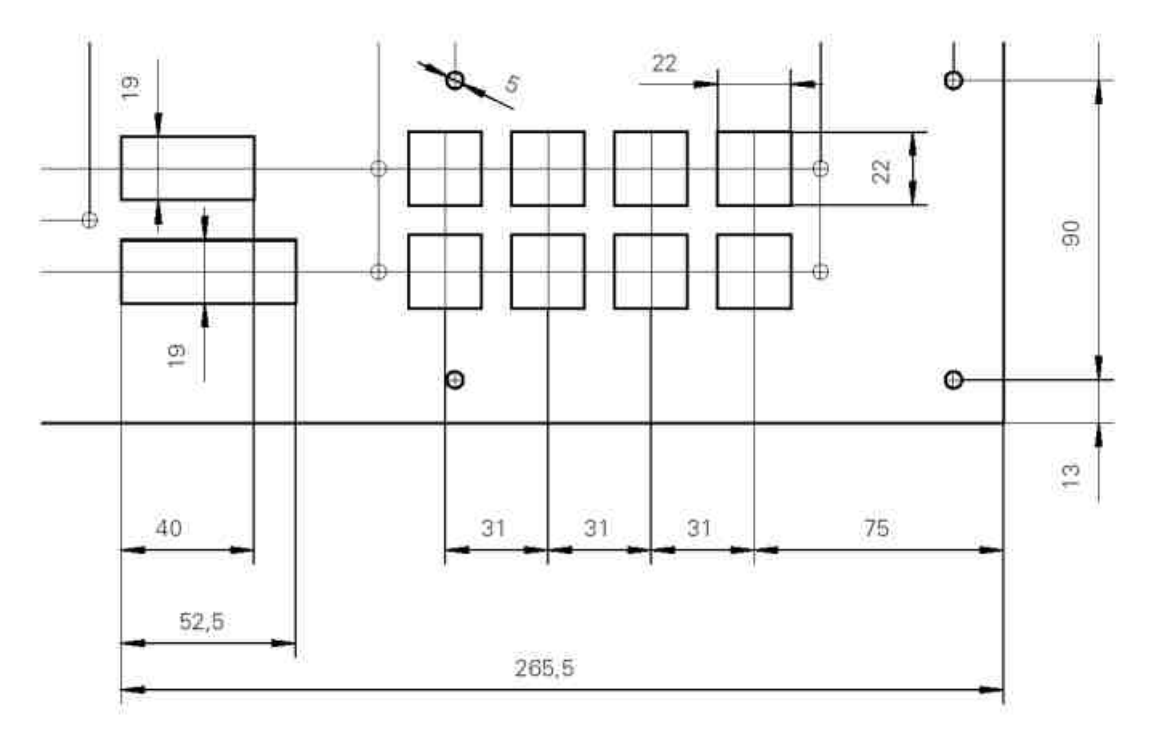

## 2.2.3. Wyświetlacz przedni z ramką do zabudowy (wersja skrzynkowa)

| Wykrój w panelu przednim | $80 \times 306$ mm  |
|--------------------------|---------------------|
| Wymiary ramki zabudowy   | $116 \times 330$ mm |

Rys. 7

## **2.3 Wybór napiêcia zasilania**

Przed podłączeniem jednostki OptiMove 2 do sieci, wbudowany do niej zasilacz powinien być dostosowany do lokalnego napięcia sieci.

#### **UWAGA !** Wahania napięcia w sieci w granicach 10% mogą spowodować uszkodzenie **obwodów drukowanych karty i/lub elementów elektroniki.**

Napiêcia do wyboru: 100, 110, 120, 220, 230 i 240 V

Ażeby dokonać wyboru napięcia zasilania w sposób prawidłowy należy postąpić w sposób następujący:

1. Usunąć wszystkie podłączenia z tylnej ścianki urządzenia i wysunąć jednostkę z prowadnic obudowy.

2. Odkręcić śruby szybkomocujące pokrywy części elektrycznej jednostki sterującej i ostrożnie odciagnać

3. Mostki na 10 biegunowej wtyczce karty zasilacza muszą być poprawnie ustawione, stosownie do wybieranego napięcia zasilania

(patrz rozdział 5.3 zasilanie sieciowe POWER IN)

## 2.4 Ustawienie mostków na karcie sterującej (PCB): (przy prądzie zmiennym).

Mostki na karcie sterującej MICRO 3 są ustawione fabrycznie.

Jeśli karta MICRO 3 musi być wymieniona, wszystkie mostki muszą być sprawdzone i/lub zmienione na pozycje odpowiadające ich prawidłowemu ustawieniu.

#### UWAGA ! Nieprawidłowe ustawienie mostków na karcie MICRO 3 może doprowadzić do **b³êdnych operacji i/lub uszkodzenia elementów elektroniki.**

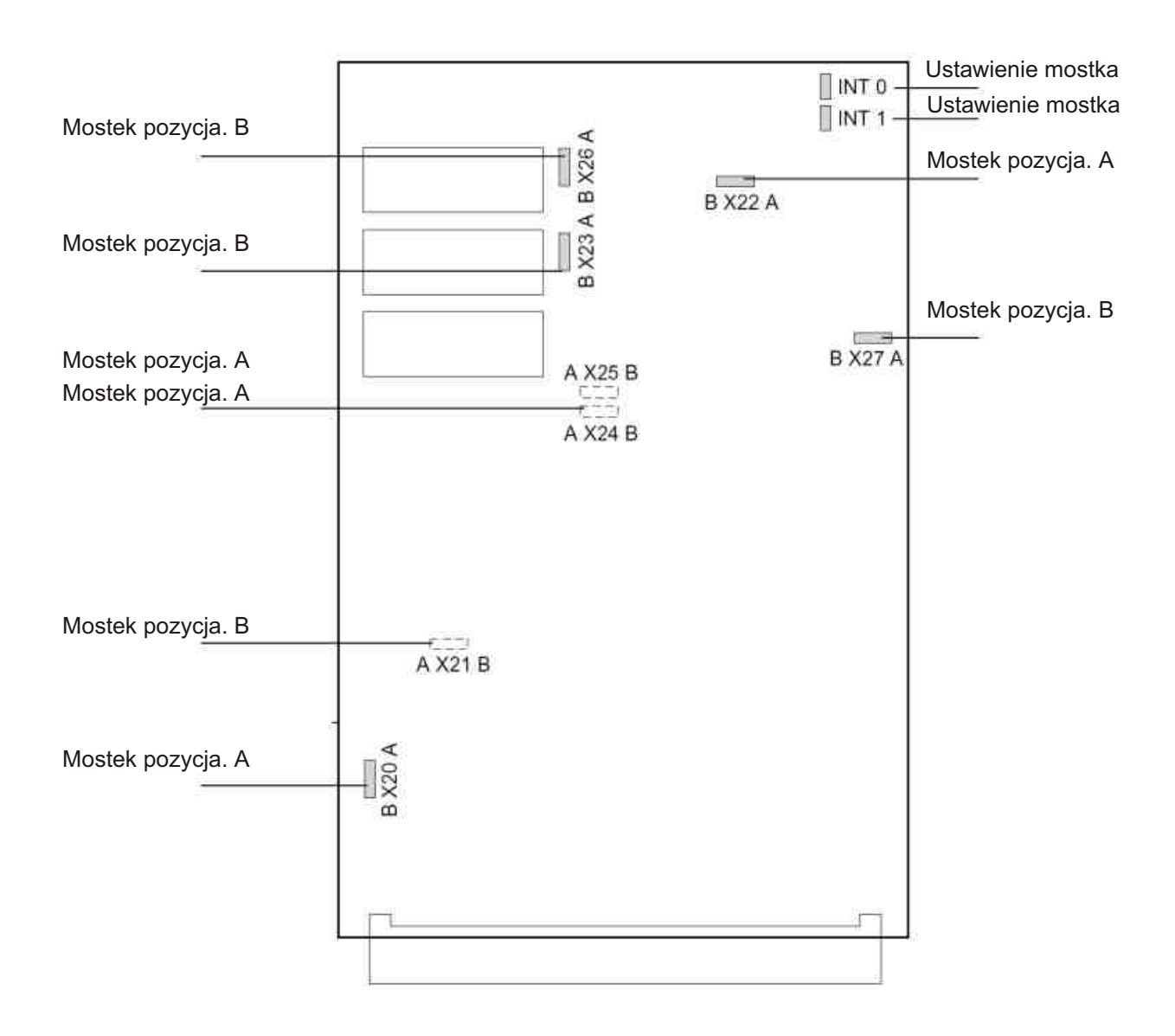

XX<br>Distrikt andere andere andere andere andere andere andere andere andere andere andere andere andere andere an<br>Distrikt andere andere andere andere andere andere andere andere andere andere andere andere andere andere a

## **2.5 Wyœwietlacz i pole klawiszy**

Pole wyświetlacza 1

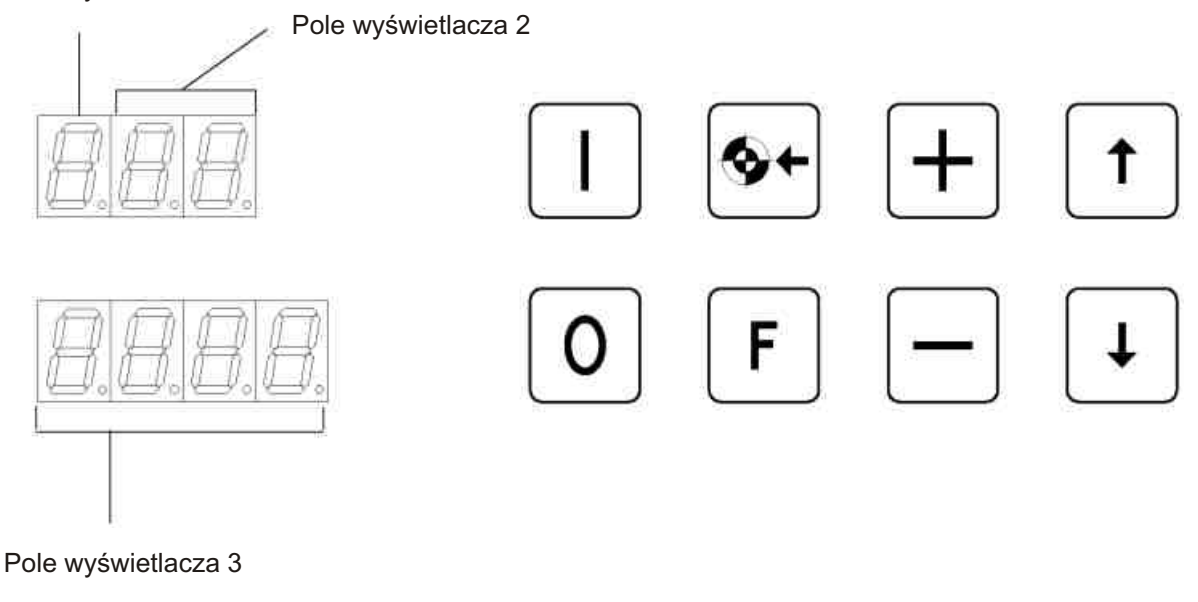

Rys. 9

Pole wyświetlacza 1 Symbol dla aktualnego typu wskazania<br>
Pole wyświetlacza 2 Pokazuje aktualne numery programu lu Pole wyświetlacza 2 Pokazuje aktualne numery programu lub numer parametru systemu<br>Pole wyświetlacza 3 Wskazanie pozycji lub wskazanie wprowadzonej wartości Wskazanie pozycji lub wskazanie wprowadzonej wartości

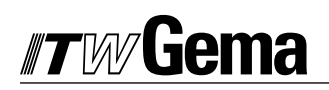

## **2.6. Znaczenie wskazywanych symboli**

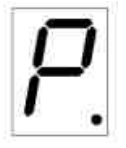

Symbol programu (aktywnego)

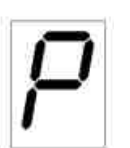

Symbol programu (nieaktywnego)

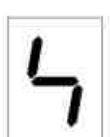

Wydanie symbolu dla parametru systemowego - EDIT

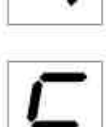

Symbol błędnych komunikatów

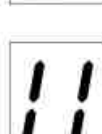

Symbol pozycji

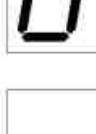

Symbol prędkości

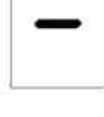

Symbol prędkości względnej

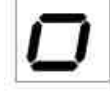

Symbol czasu trwania

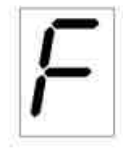

Symbol włączenia punkt 1: wstawić / cofnąć wyjście funkcji

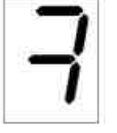

Symbol włączenia punkt 2: wstawić / cofnąć wyjście funkcji

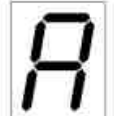

Następny adres programu (następny krok procedury)

## **2.7 Symbole przycisków**

í

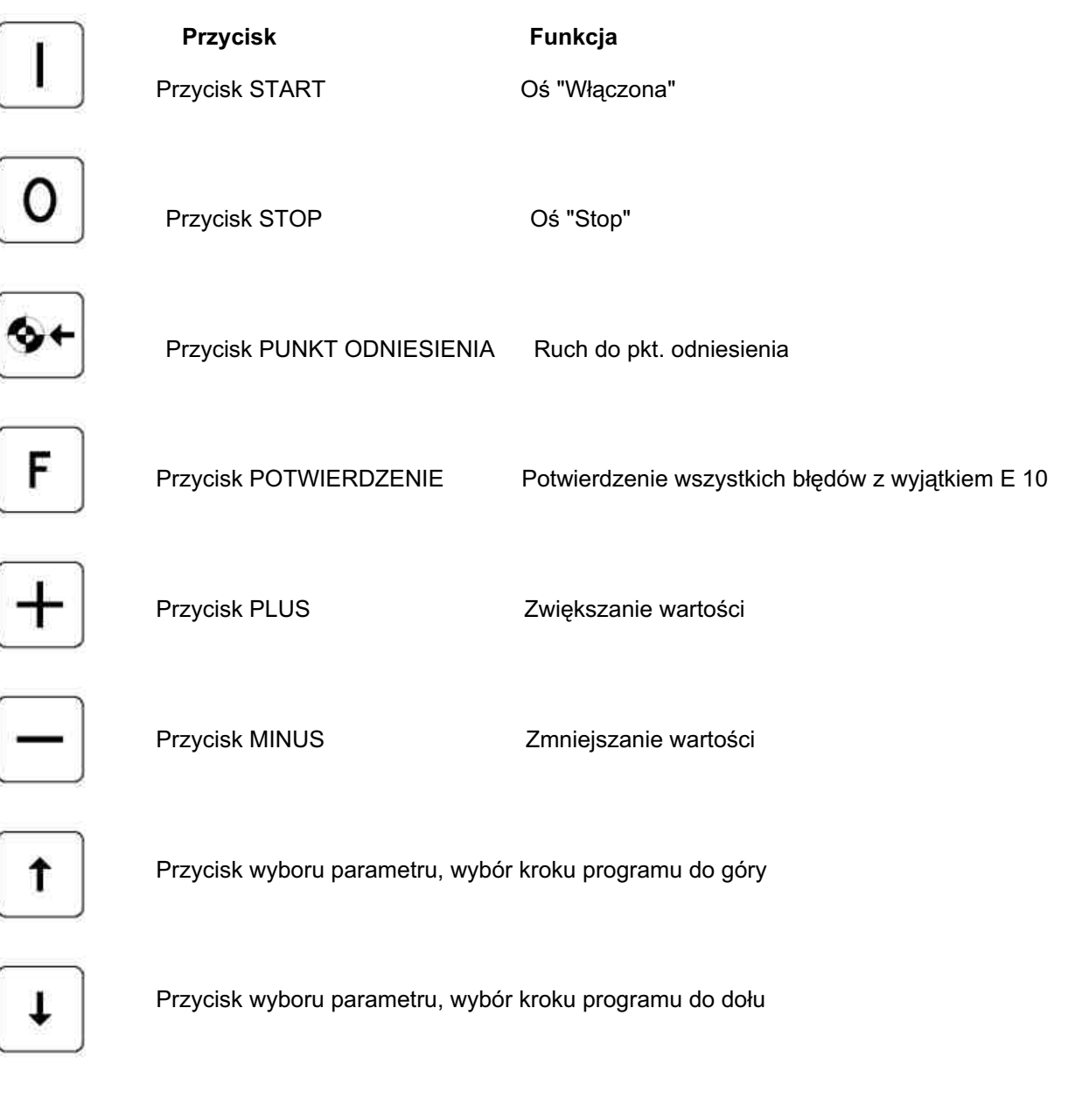

#### **UWAGA!: Przyciski powinny byæ naciskane przy pomocy opuszków palców i w ¿adnych okolicznoœciach paznokciami lub twardymi przedmiotami!**

# #7w/Gema

## **2.8 Kombinacje przycisków**

W takim przypadku należy najpierw nacisnąć klawisz F i w tym samym czasie inny przycisk.

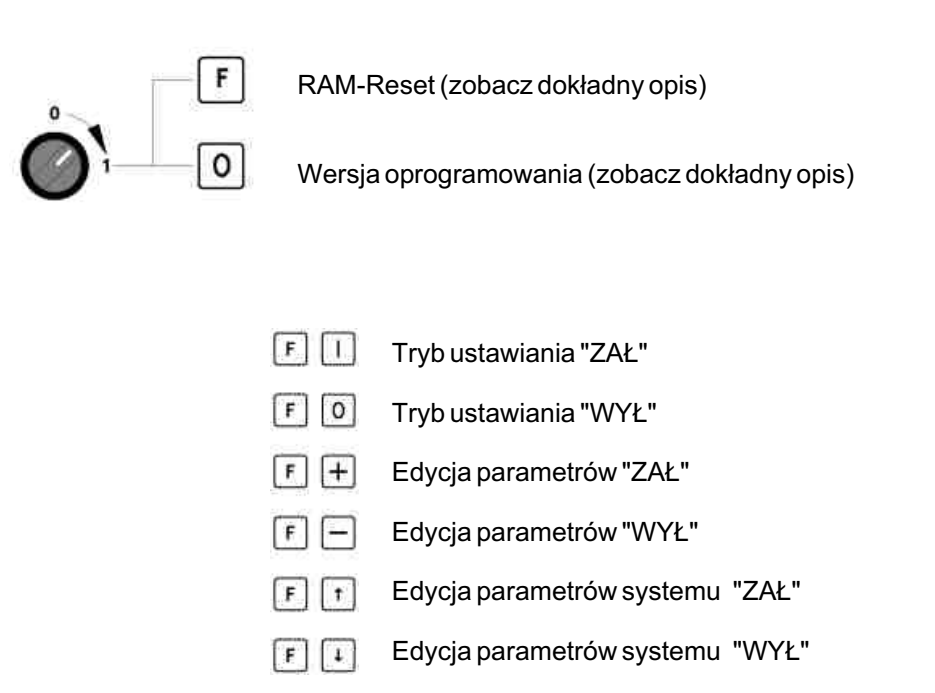

Rysunek 12

## **2.9 Resetowanie RAM**

- 1. Przekręć wyłącznik zasilania jednostki OptiMove 2 do pozycji OFF.
- 2. Przytrzymaj wciśnięty przycisk "F" i przełącz wyłącznik do pozycji ON.
- 3. Komunikat błędu E 11 pojawi się na wyświetlaczu.
- 4. Podczas operacji RESET RAM wszystkie dane zostaną utracone. Dlatego też parametry pracy oraz ograniczenia wysokości podnoszenia muszą być wprowadzone na nowo.

1

Ażeby ustawić wysokość graniczną manipulatora przyciski.........muszą być wciśnięte jednocześnie.

Patrz 2.11 "Ustawianie parametrów systemowych", strona 14.

## **2.10 Sprawdzanie wersji oprogramowania**

- 1. Ustawić wyłącznik główny jednostki OptiMove 2 w pozycji OFF,
- 2. Wcisnać przycisk  $\left| \mathsf{F} \right|$  i ustawić włacznik główny w pozycji ON
- 3. Pojawi się następujący obraz na wyświetlaczu:  $\mathbf F$

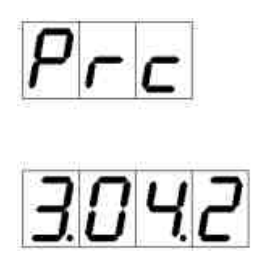

PRC Dznaczenie

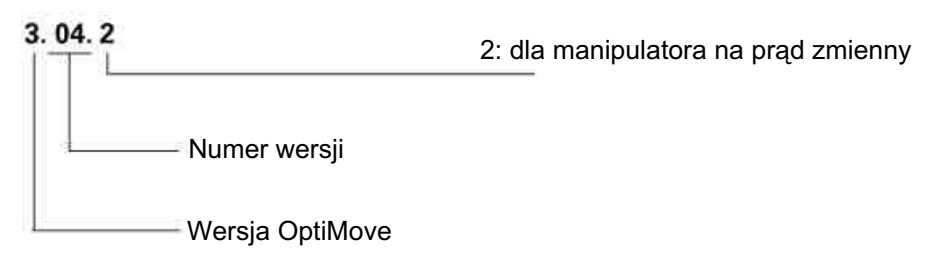

## **2.11 Ustawianie parametrów systemu**

Jednostka OptiMove jest dostosowana do typu manipulatora i rodzaju lakierni proszkowej za pomocą parametrów systemowych.

### **Ustawienia parametru systemu dla manipulatora**

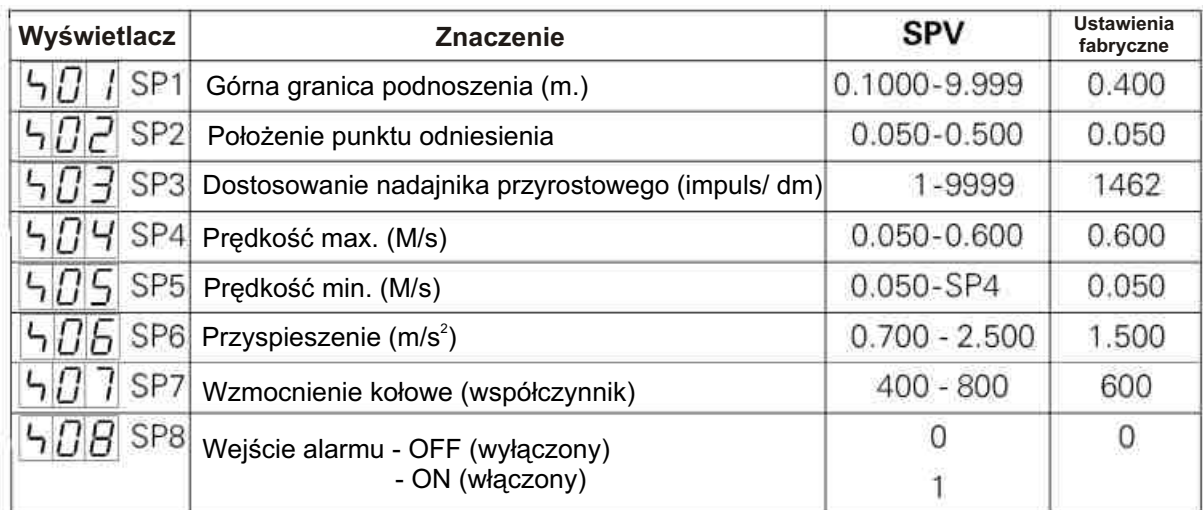

#### **Ustawianie parametrów systemowych dla synchronizacji taktów transportu**

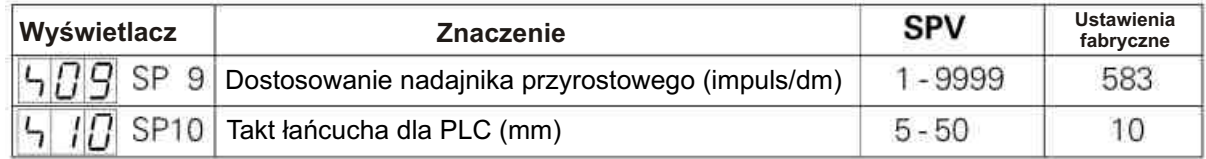

Parametry te są fabrycznie nastawione na wartości podstawowe. Po wykonaniu operacji RAM-Reset parametry te wracają do wartości fabrycznych.

#### **Dla manipulatorów z osiami X i Y**

Przy napędzie z przekładnią w stosunku 20:1 oraz kole wielowieńcowym w stosunkiem 2:1 na osiach X i Y parametr systemowy musi być ustawiony na 2488 impulsów/dm. Maksymalna prędkość musi być ograniczona do 0,35 m/s (SP4).

## UWAGA! Błędne wprowadzenie tych parametrów może doprowadzić do uszkodzenia osi **i/lub kabiny.**

## **2.11.1 Parametr systemowy 1: nastawienie górnej granicy podnoszenia.**

Jeżeli sterowanie OptiMove 2 jest używane z manipulatorem ACR, to wszystkie parametry systemu są już nastawione na wartości tej osi.

Jedynym parametrem, który powinien być dostosowany, jest "górna granica podnoszenia".

Tą granicą ogranicza się max. wysokość podnoszenia.

Tę max. wysokość ogranicza się w zależności od manipulatora lub od wysokości szczeliny pistoletowej w kabinie.

Górna granice podnoszenia w jednostce OptiMove 2 nastawia się fabrycznie zawsze na 0,400 m.

UWAGA! Górna granica podnoszenia powinna być nastawiona odpowiednio do zastosowanego typu manipulatora maksymalnie na podaną wysokość podnoszenia. Jeżeli ustawi się błędną (za dużą) wysokość, to może dojść do **uszkodzenia tego urz¹dzenia i kabiny!**

W celu nastawienia górnej granicy podnoszenia (parametr systemowy 1) należy:

1. Umieścić manipulator przy kabinie i połączyć z OptiMove 2 (patrz połączenia kabli na stronie 3).

#### 2. Włączyć OPTIMOVE 2 wyłącznikiem głównym. Na wyświetlaczu pokaże się:

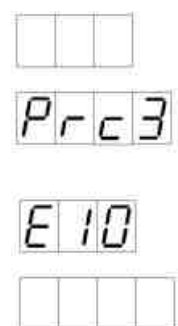

3. Nacisnąć dowolny przycisk. Na wyświetlaczu pokaże się:

4. Wcisnąć przyciski FL <sup>+</sup> ednocześnie na ok. 3 sek. Sterownik OptiMove 2 przejdzie na poziom "parametr systemu - EDIT"

Na wyświetlaczu pokaże się:

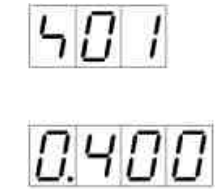

(Wartość podstawowa)

5. Przyciskami  $\pm$  i  $\pm$  można ustawić górna granicę podnoszenia.

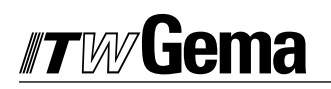

6. Jeżeli konieczne jest edytowanie dalszych parametrów systemu, to można je wybrać za pomocą przycisków  $|+|$  lub  $|+|$ 

7. Nacisnąć równocześnie przyciski [F][t]

Sterowanie OptiMove 2 opuszcza parametr systemu "górna granica skoku". Na wyświetlaczu pokaże się:

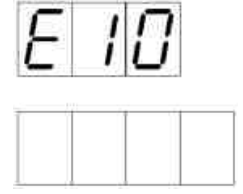

Należy od nowa zastartować "dojazd do punktu odniesienia"  $\color{blue}\blacklozenge +$ 

Jeżeli parametry systemu powinny być zmienione, to aktualne wartości należy wpisać do tabeli w Aneksie B.

UWAGA! Błędnie wprowadzone wartości mogą doprowadzić do uszkodzenia kabiny!

### **2.12.2 Parametr systemowy 2: Punkt odniesienia**

Punkt odniesienia manipulatora wynosi **zawsze** 50 mm **powy¿ej** punktu zerowego.

Punkt ten należy ustalić na najniższym położeniu szczeliny na pistolety w kabinie i najniższego punktu zwrotnego manipulatora (w zależności od zastosowania). Przy przesuwaniu czujnika zbliżeniowego przesuwa się również punkt odniesienia.

Dla większości zastosowań przestawianie łącznika odniesienia nie jest potrzebne.

Jeżeli jednak punkt zerowy musi być przesunięty, to tylko ku górze.

Położenie przesunięcia można dowolnie wybrać między górną granica podnoszenia a punktem zerowym.

- **UWAGA! Przesuniêcie czujnika zbli¿eniowego w górê skraca skok podnoszenia.**  Ta zmiana powinna być bezwzględnie uwzględniona przy ustalaniu górnej granicy **podnoszenia!**
- UWAGA! Przesunięcie czujnika zbliżeniowego może doprowadzić do uszkodzenia **urz¹dzenia i kabiny. Przed ka¿dym przestawianiem tego czujnika nale¿y skontaktowaæ siê z punktem serwisowym ITW Gema!**

Punkt odniesienia i punkt zero

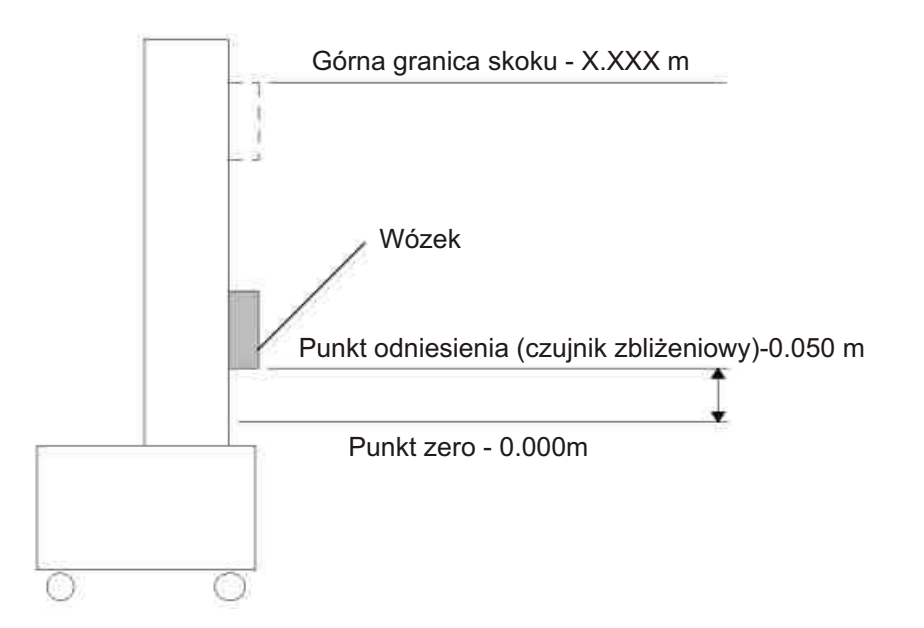

Dojazd do punktu odniesienia urządzenia podnoszonego uruchamia się przyciskiem

## #7w/Gema

## **3. Programowanie OPTIMOVE 2**

Oprogramowanie sterownika OptiMove 2 jest dla obsługującego podzielone na 5 poziomów programowania.

Poziomy:

 STOP - zatrzymanie START - praca EDIT - edycja SET UP - ustawianie SYSTEM PARAMETER parametr systemowy

Każdy z powyższych poziomów ma przyporządkowane dokładnie zdefiniowane funkcje. Poszczególne poziomy mogą być wybierane za pomocą jednego lub kombinacji przycisków.

Na nastêpnej stronie jest przedstawiona graficznie ta struktura sterowania w postaci wykresu syntaksowego.

Aby zrozumieć kroki programowania należy dokładnie zapoznać się z tym wykresem.

## **Wykres poziomów programowania**

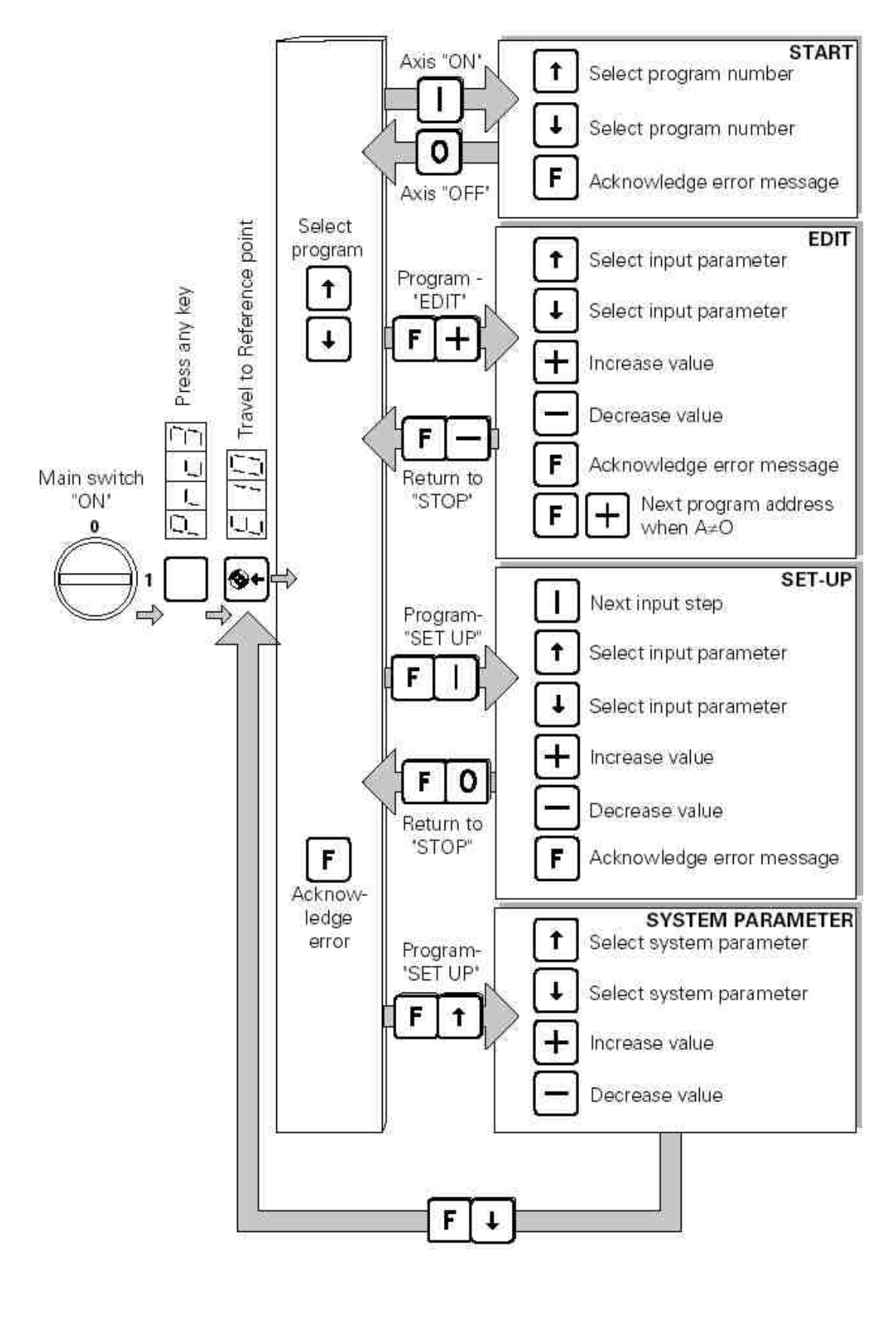

Rysunek 14

ydanie

06/0 0

## **3.1 Powierzchnie programowania**

## **3.1.1 START - Właczanie**

Po włączeniu wyłącznika głównego wyświetli się "PRC3".

Po naciśnięciu dowolnego przycisku pokaże się "E 10" i może się rozpocząć ruch do punktu odniesienia.

Potem następuje automatyczne przejście na poziom "STOP". Teraz można wybrać żądany program. Z poziomu "STOP" można przejść do poziomu "START", "EDIT", "SET UP" lub "SYSTEM PARAMETER".

**START** 

Przez naciśnięcie przycisku | | przechodzi się do poziomu "START" i uruchamia wybrany program ruchu.

Na poziomie "START" można wybierać numer programu przy manipulatorze będącym w ruchu. Przyciskiem **0** można ponownie zatrzymać manipulator. Program przełącza automatycznie do poziomu "STOP".

## **3.1.2 EDIT - Edycja**

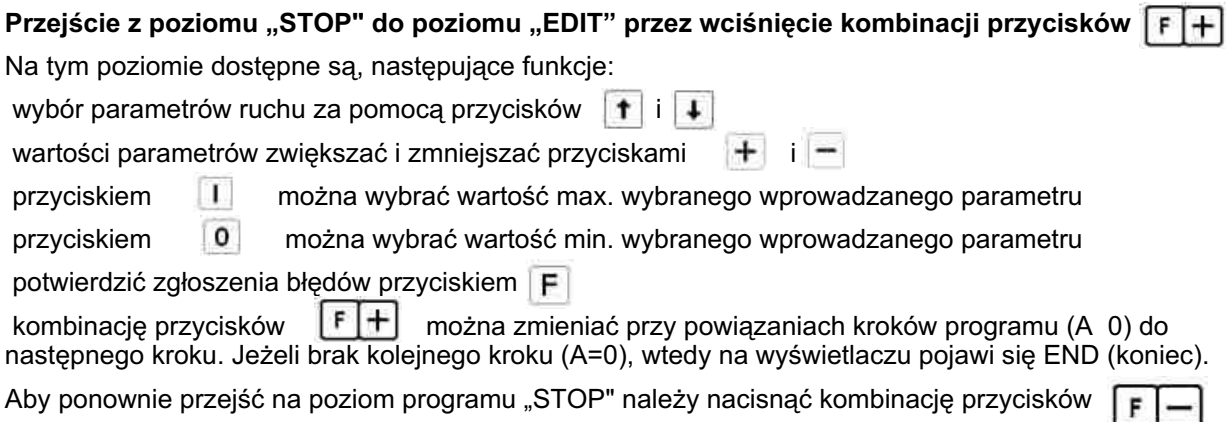

## **3.1.3 SET UP - Ustawianie**

Na tym poziomie można krok po kroku wybierać pozycje ruchu i edytować. Tak, więc można te pozycje uzyskać bezpośrednio na pokrywanym detalu metodą Teach - In.

Kombinacją przycisków 「IIII można przejść z poziomu "STOP" do poziomu "SET UP" (ustawianie). Oś przemieszcza się niezwłocznie do pierwszej aktualnie wskazanej pozycji.

Do dyspozycji są następujące funkcje:

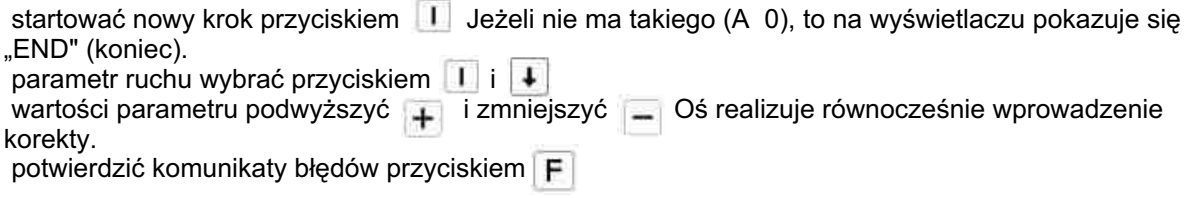

Aby ponownie przejść na poziom "STOP" należy wcisnąć kombinację przycisków  $\|\mathsf{F}\|$  . O

# **#TWGema**

## 3.1.4 SYSTEM PARAMETER - Parametr systemowy

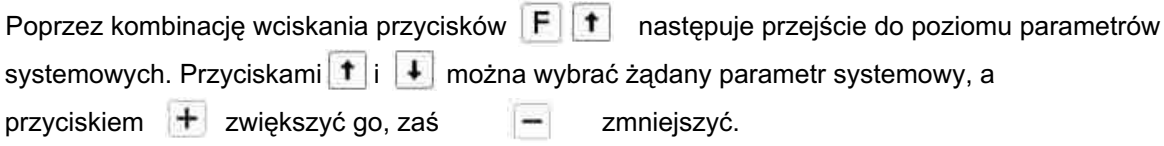

Do opuszczania powierzchni parametrów systemowych służy kombinacja przycisków F

Aby ponownie znaleźć się na poziomie "STOP" należy ponownie najechać punkt odniesienia przyciskiem

## **3.2 Budowa kroku programu**

Krok programu składa się z następujących parametrów:

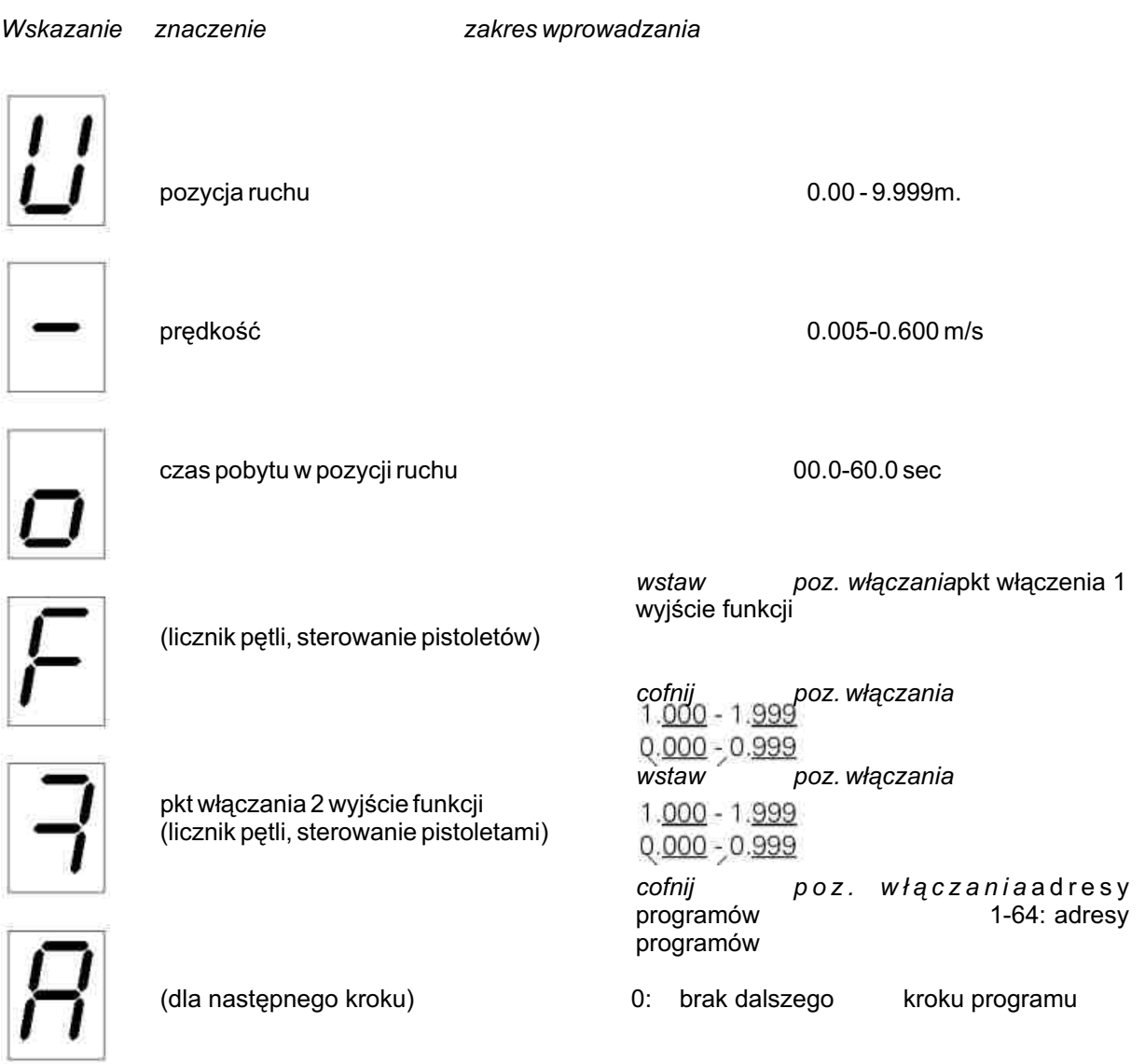

Program użytkownika może składać się z pojedynczego kroku, jeżeli nim ma się najechać tylko jedną pozycjê.

Przez połączenie kilku kroków programu powstaje program przebiegu. Kroki programu realizuje się przy tym w określonej kolejności.

Zobacz przykłady programowania 3.3, strona 25.

## **TWGema**

## **3.2.1. Parametry programu na wyœwietlaczu**

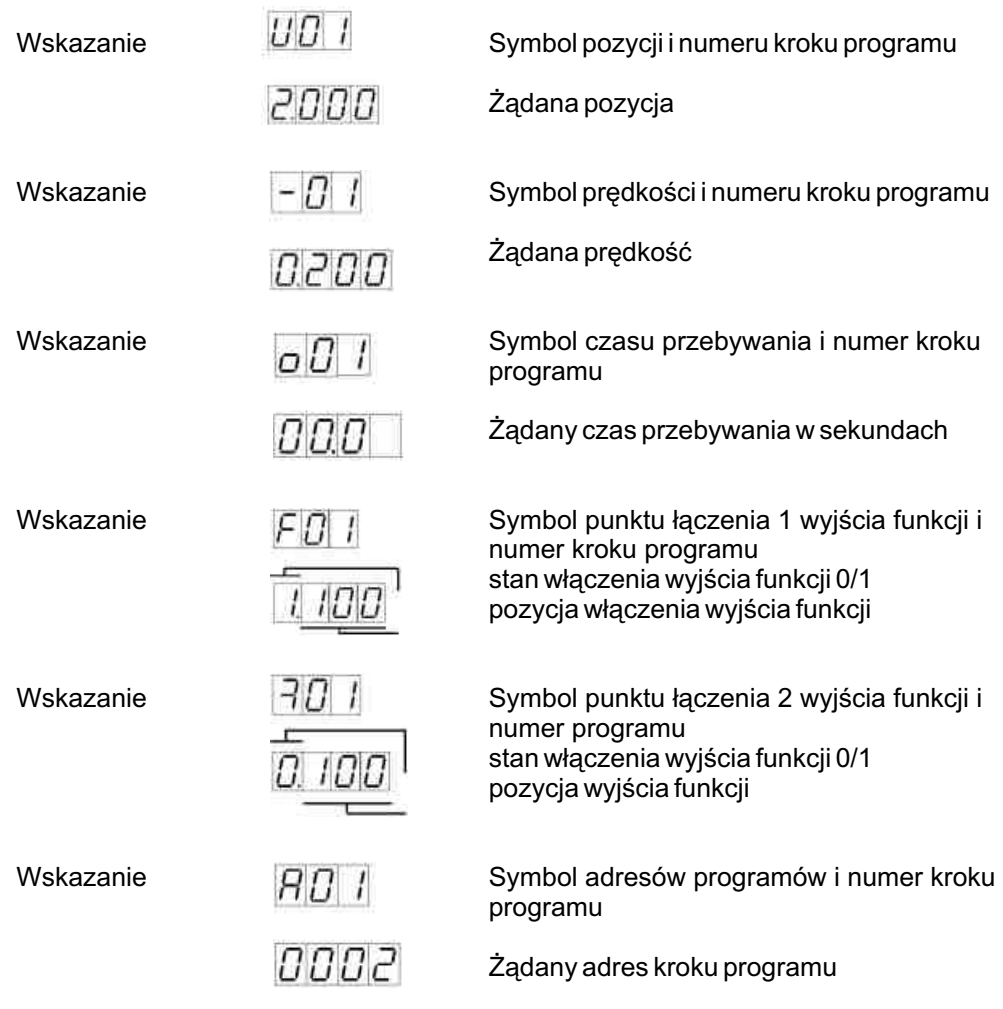

## $3.3$ <br> $3.3.1$ Przykłady programowania: pozycjonowanie<br>Przykład pozycjonowania

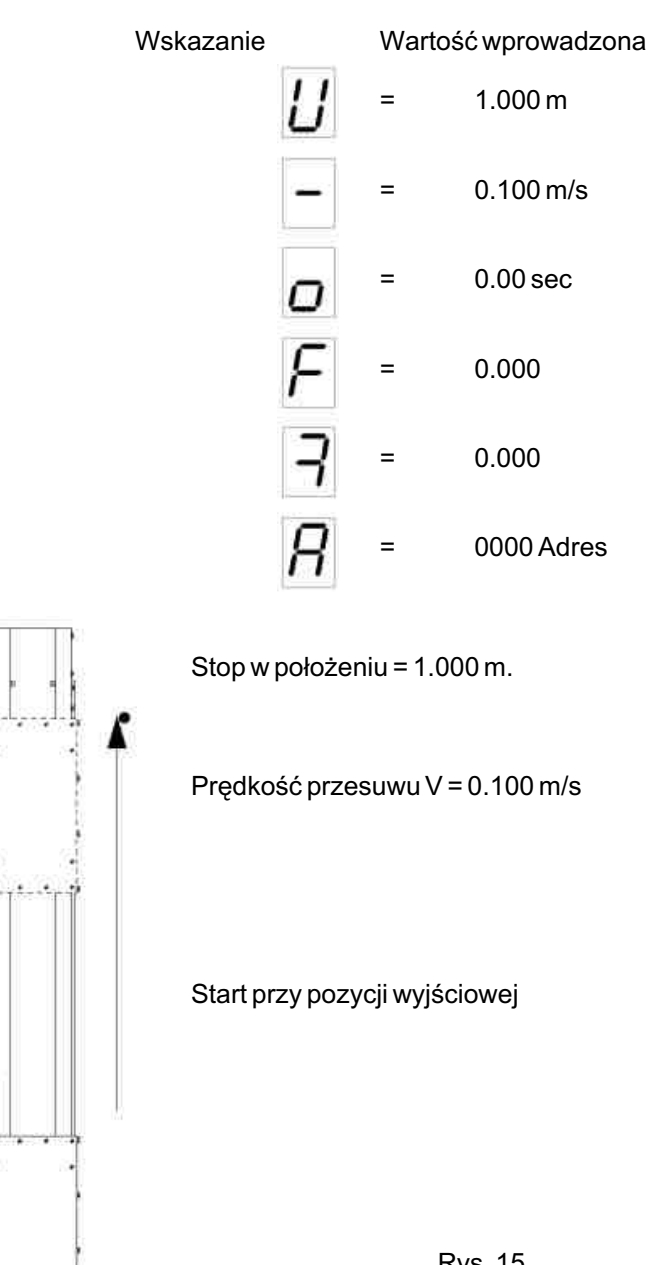

**Rys. 15** 

# #*rw*Gema

## **3.3.2. Przyk³ad programowania ruchów wahad³owych**

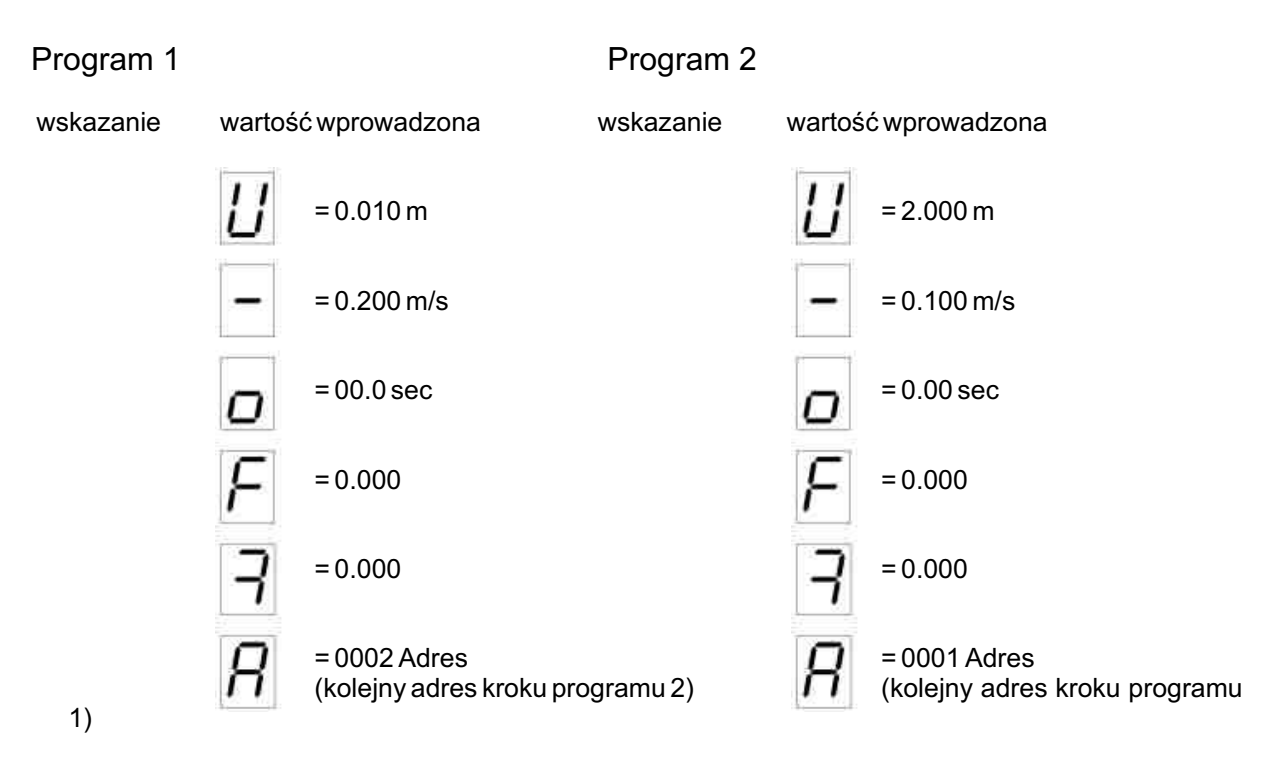

### Dojazd do punktu zwrotnego **Program 1/ Program 2**

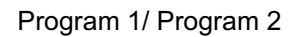

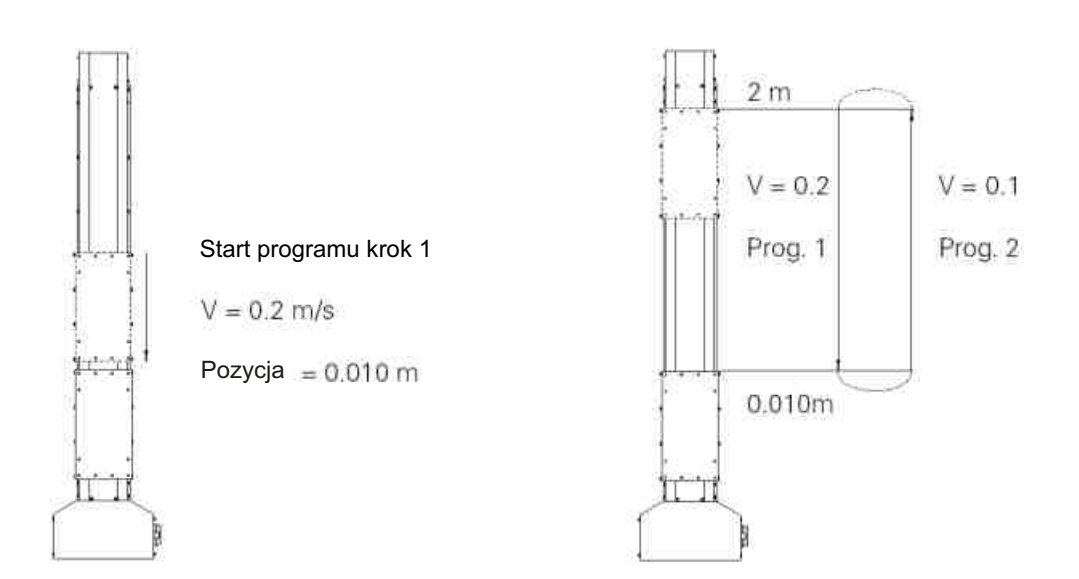

ydanie 06/0 0

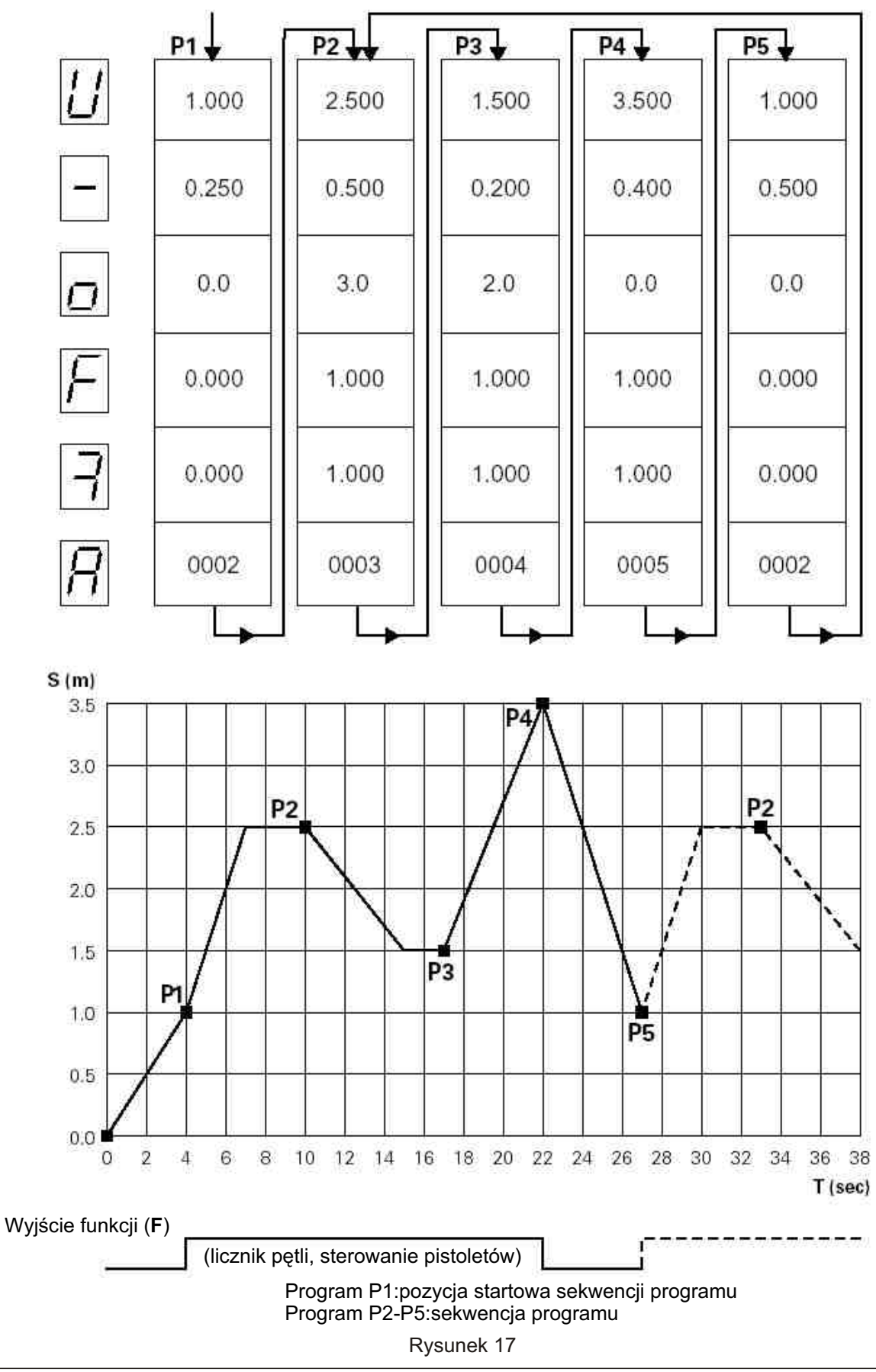

## 3.3.3. Wykres zależności między drogą i czasem przykład

Wydanie 06/00

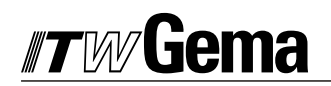

## **3.3.4 U¿ywane wyjœcia funkcji**

Wyjście funkcji można w programie (kroku ruchu) ustawić dwoma punktami łączenia i cofnąć. Pozycję łączenia pierwszego punktu można wybrać pomiędzy 0 a 999 mm po wejściu w odpowiedni program. Pozycję łaczenia drugiego punktu można wybrać pomiędzy O a 999 mm przed końcem odpowiedniego programu.

## Przykład:

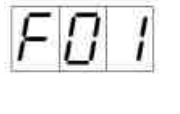

Punkt łączenia programu 1

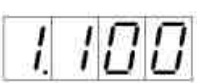

w programie 1 wyjście funkcji po 100 mm ustawia się na 1 (wysokie)

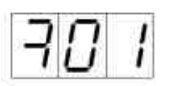

punkt łączenia 2 program 1

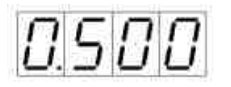

500 mm przed zakończeniem programu 1 ustawia się wyjście funkcji na 0

(Niskie)

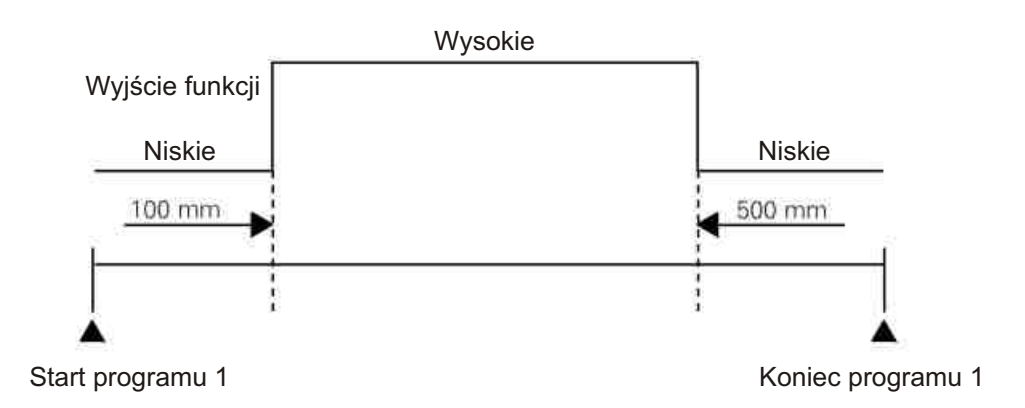

## 3.4 Przełączanie programu

Można tego dokonać ręcznie klawiaturą lub zewnętrznymi sygnałami sterowania.

Jeżeli przełączenie programu nastąpi przy ruchomej osi, to nie zatrzymuje się ona i niezwłocznie realizuje nowy krok programu. Przy zmianie prędkości uwzględnia się tworzenie "obrazu rampy" na detalu.

Jeżeli zmianę programu wprowadza się w fazie przyspieszania lub hamowania, to tworzenie się "rampy" ze starego programu będzie tak długo trwało, aż "rampa" następnego programu zostanie uformowana. Na wskaźniku (wyświetlaczu) numer programu zostanie od razu uaktualniony.

## $\blacksquare$ Gema

## 3.5 Ciagłość

Aby program przebiegu składający się z kilku kroków mógł być realizowany ciągle w pewnej kolejności, to w zależności od prędkości ruchu powinna być utrzymana minimalna odległość między pozycjami ruchu.

Jeżeli te pozycje są zbyt blisko siebie, to ze względu na maksymalne dopuszczalne przyspieszenia nie można osiągnąć prędkości ruchu.

Dlatego nastąpi przerwa w ciągłym przebiegu ruchu i pokaże się w wyświetlaczu N. CO. (nie ciągłość).

Dla odległości minimalnej DS pomiędzy dwoma kolejnymi pozycjami S1 i S2 obowiązuje:

$$
\mathsf{DS} = \mathsf{S2} \cdot \mathsf{S1} \quad \text{if} \quad \frac{\mathsf{V22}}{a}
$$

(parametr systemowy SP 6)  $a = 1.5$  m/s<sup>2</sup> Przykład: przyspieszenie  $V1 = 0.2$  m/s krok programu P1:  $S1 = 1.000$  m  $V2 = 0.4$  m/s krok programu P2:  $S2 = 1.008$  m

$$
DS = S2 - S1 = 1.008 m - 1.000 = 0.008 m
$$

 $V2^2$  $0.16$  m<sup>2</sup>/s<sup>2</sup>  $(0.4 \text{ m/s})^2$  $= 0.107$  m  $1.5 \, \text{m/s}^2$  $1.5 \text{ m/s}^2$ a

$$
\text{DS} < \frac{\sqrt{2^2}}{a} \Rightarrow \text{Ciagłość jest możnałiwa}
$$

Ciagłość jest możliwa dla S2 > 0.107 m

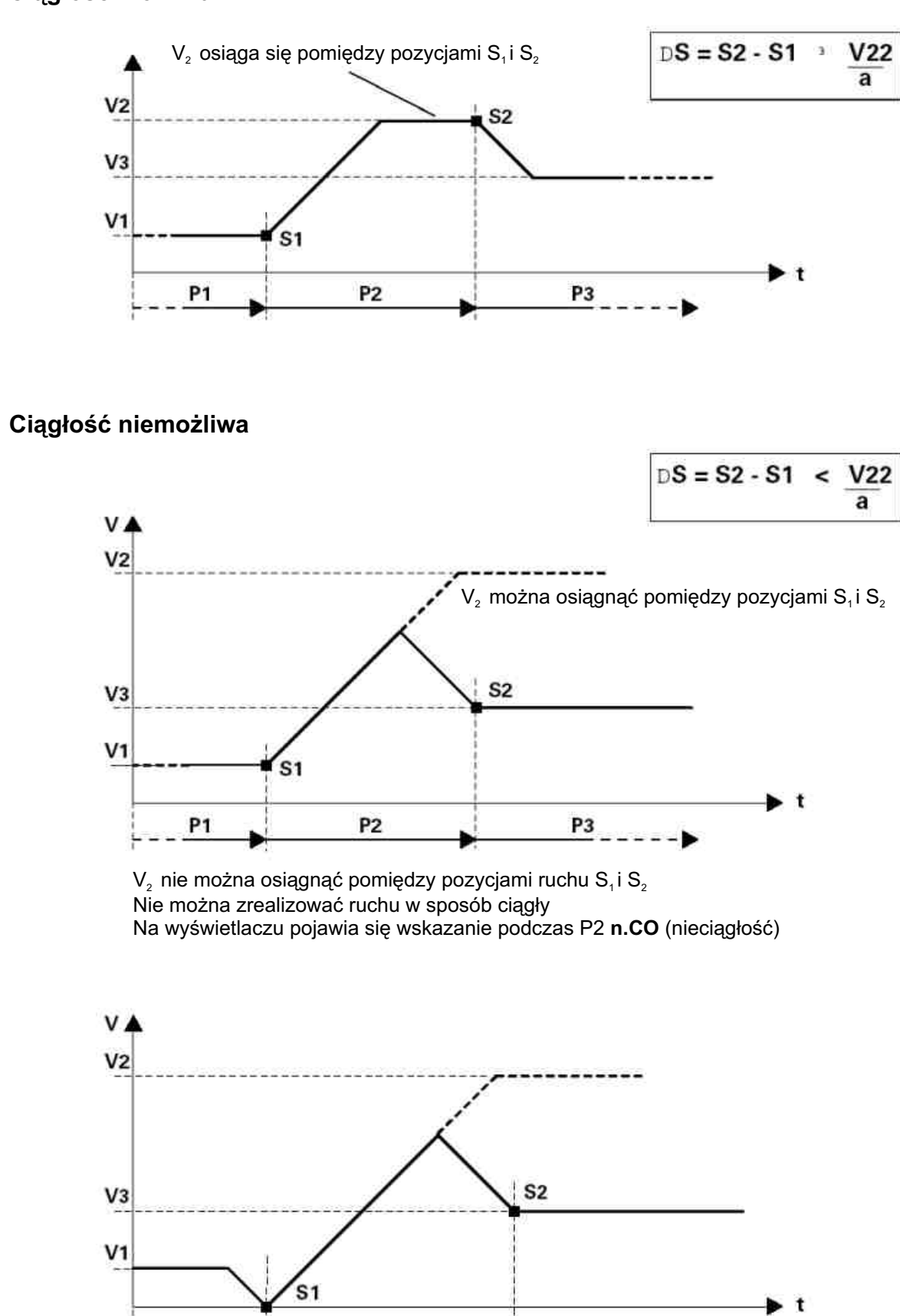

## **Ciągłość możliwa**

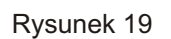

P3

P2

P1

ydanie

06/0 0

## #7w/Gema

## **4. Praca automatyczna przez wysterowanie zewnêtrzne**

## **4.1 Dzia³anie**

Funkcje OptiMove 2 mogą być uruchomione poprzez cyfrowe sygnały sterujące sterowania zewnêtrznego.

Zmiana z pracy recznej poprzez klawiature na sterowanie automatyczne poprzez wejścia i wyjścia cyfrowe odbywa się poprzez zajęcie jednego z tych wejść. Po dokonaniu przełączenia klawiatura jest zablokowana.

Pole klawiszy nie jest teraz aktywne, jedynie jest możliwe potwierdzanie komunikatów błędów za pomoc¹ przycisku ............................

## **4.2 Zmiana ze sterowania rêcznego na automatykê**

Zmianę tę wprowadza się sygnałem sterującym MAN/AUTO.

MAN/AUTO = High (wysoko) => automatyka

 $MAN/AUTO = Low (nisko)$  => ręcznie

## **4.2 Dojazd do punktu odniesienia przez zewnêtrzne wysterowanie**

Poprzez wyjście cyfrowe START REF na logiczne High (wysokie) zostaje wywołany ruch do punktu odniesienia jeszcze nie odniesionej osi.

Czy oś jest już odniesiona, można stwierdzić przez wyjście odniesienia ERROR REF.

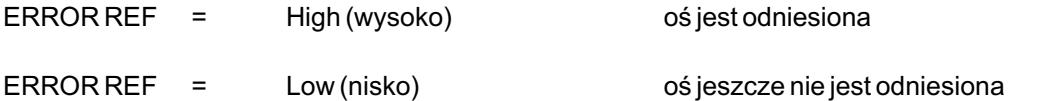

#### **4.4 Wybór programu przez wysterowanie z zewn¹trz**

Do wybierania numeru programu jest do dyspozycji 6 wejść cyfrowych ( $2^{\circ}, 2^{\circ}, 2^{\circ}, 2^{\circ}, 2^{\circ}, 2^{\circ}$ ).

Wszystkie numery programów są binarnie kodowane (64 możliwości).

Przyłożony kod odpowiada żądanemu numerowi kodu.

## **Przyporz¹dkowanie pomiêdzy kodem binarnym (dwójkowym) a numerem Programu**

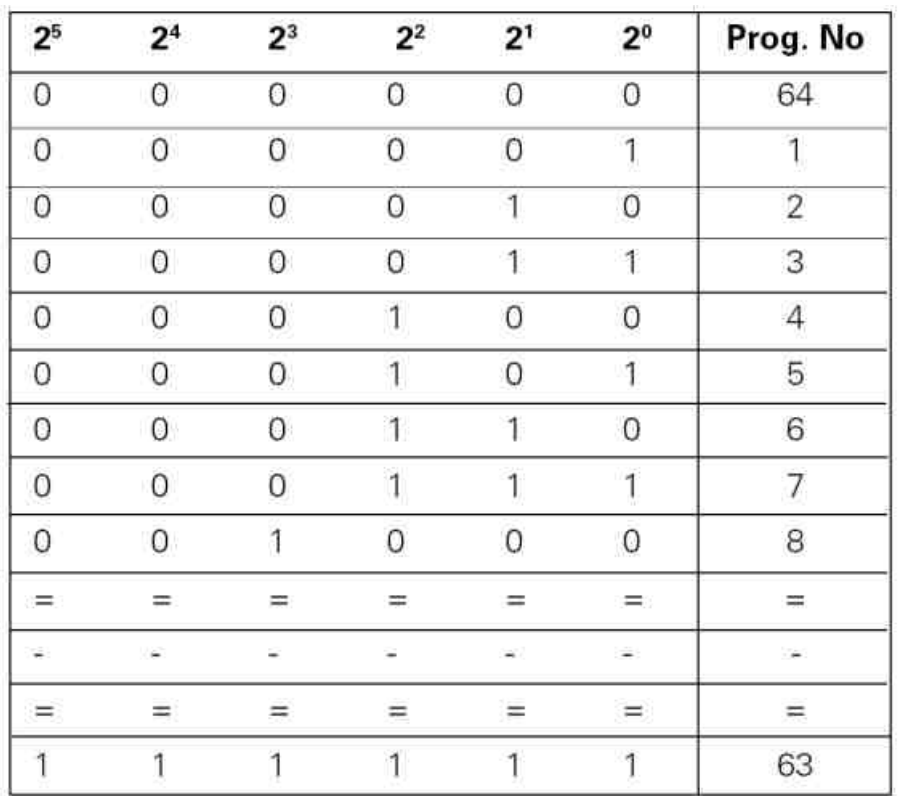

 $\geqslant$ ydanie 06/0 0 Przyłożony kod numeru programu zostaje wczytany przez ujemną krawędź sygnału sterowania STROB i uaktywniony.

Dla włączenia programu muszą być uzyskane przebiegi czasowe wg poniższego rysunku.

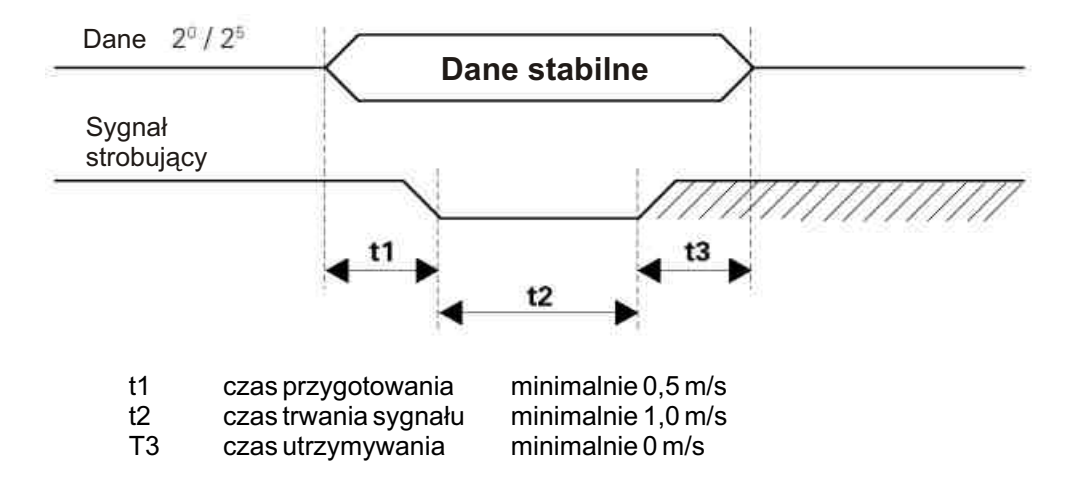

## **4.5 Start i stop przez wysterowanie zewnêtrzne**

Przez wejścia cyfrowe START/STOP-URP i START/STOP-LRP można uruchomić lub zatrzymać aktualny program.

Dalej pozycję zatrzymania lub jej kombinacje można sterować:

LRP: dolny punkt zwrotny URP: górny punkt zwrotny

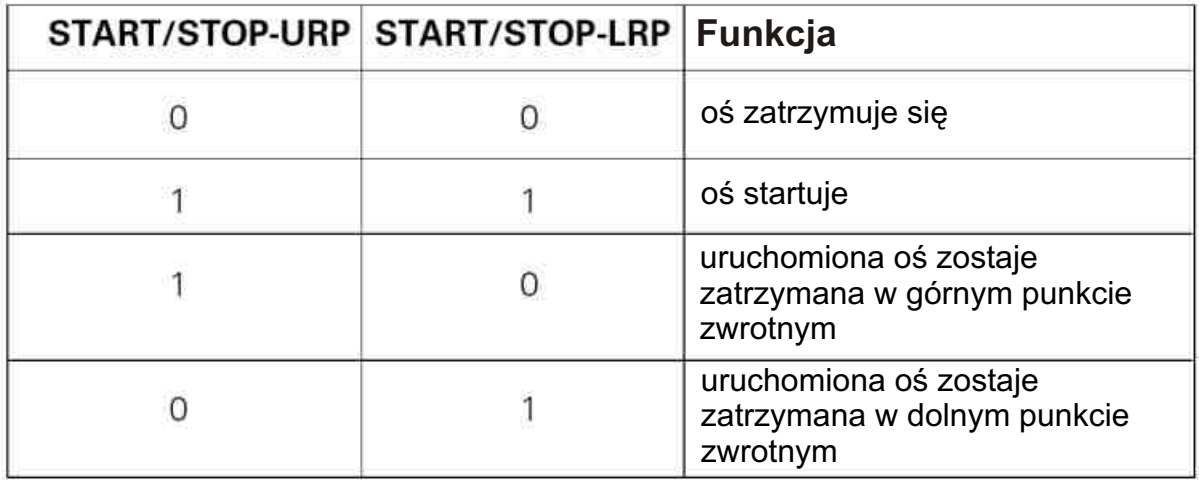

STOP URP i STOP LRP są realizowane, gdy aktualny program przebiegu tworzy zamkniętą pętlę programu.

Górne i dolne punkty zwrotne są definiowane następująco:

LRP: najniższa pozycja pętli programu URP: najwy¿sza pozycja pêtli programu

## **4.6 Wejœcie alarmu**

Przez cyfrowe wejście alarmu EMERGENCY STOP zostaje oddzielony od zespołu sterowania OptiMove 2 silnik zasilacza i niezwłocznie uruchomiony wyłącznik bezpieczeństwa. Funkcja ta może być zwolniona przez parametr systemowy SP 8.

EMERGENCY STOP = Low => oś zablokowana, meldunek błedu EMERGENCY STOP = High => praca normalna

## **UWAGA!** Tego wejścia nie wolno używać jako wyłącznika awaryjnego dla ochrony osób, **poniewa¿ funkcja ta zgodnie z oprogramowaniem jest realizowana poprzez elektronikê (EN 60 20 4).**

## **4.7 Wyjœcie funkcji**

Wyjście cyfrowe FUNCTION-OUT można uruchomić lub cofnąć programem ruchu. Stan włączenia koresponduje z wartością parametru programu F aktywnego kroku programu.

> Parametr programu F = 0 => FUNCTION OUT *=* Wysoki Parametr programu F = 1 => FUNCTION OUT = Niski

## **4.8 "Program Run"**

Poprzez wyjście cyfrowe "PROGRAMM RUN" można stwierdzić, czy oś realizuje program. Jeżeli zostaje uruchomiony program, to zostaje uruchomione wyjście cyfrowe "PROGRAMM RUN" (wysokie). Pozostaje tak długo czynne (aktywne), aż aktualny program nie będzie miał kolejnych programów, a jego czas przebywania jeszcze nie upłynął. Z chwilą osiągnięcia ostatniej pozycji i upływu tego czasu wyjście "PROGRAMM RUN" przestaje być aktywny.

**PROGRAMM RUN =** LOW => ośw stanie zatrzymania najazd na punkt odniesienia praca ustawcza

Start programu nie mającego kolejnego programu i czasu przebywania, a aktualna pozycja osi jest równa pozycji programowej.

**PROGRAMM RUN** = HIGH => ośw sianie uruchomionym

Start programu nie mającego kolejnego programu, lecz mającego czas przebywania i aktualna pozycja osi jest równa pozycji programowej. Po upływie tego czasu zostaje skasowane wyjście "Program Run".

## **4.9 Składowy komunikat błędów**

Wyjście cyfrowe ERROR GENERAL sygnalizuje przez "LOW" na wyjściu, że sterowanie osi znajduje siê w trybie edytowania parametrów systemowych lub stop.

Wyjście cyfrowe ERROR GENERAL sygnalizuje dodatkowo następujące zgłoszenia błędów:

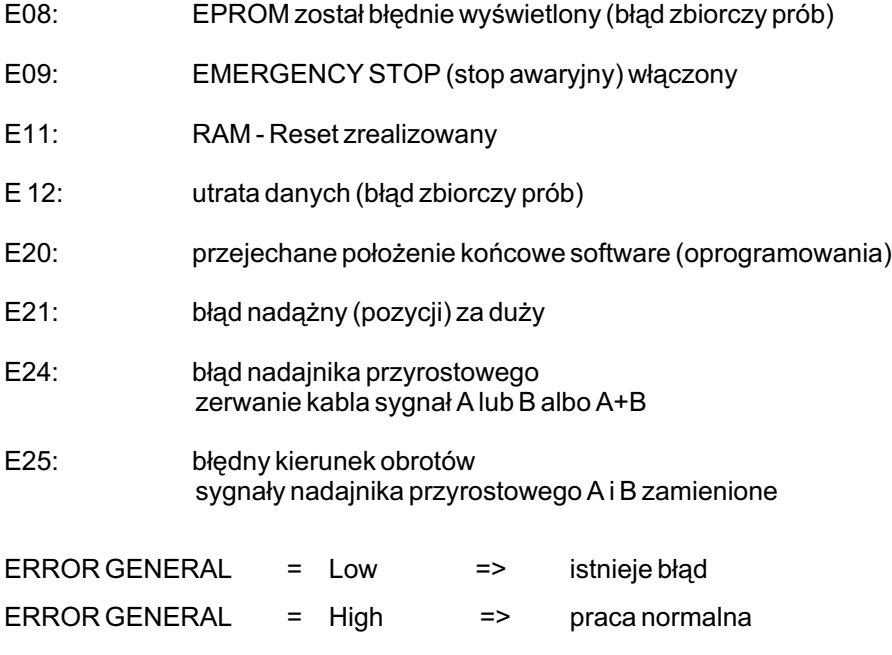

(Patrz również Rozdz. 7 Komunikaty błędów)

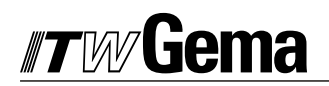

## **5. Pod³¹czenia i rozmieszczenie wtyków**

Sterowanie osi OptiMove 2 można otrzymać w dwóch wersjach (hardware). Standartowo dostarcza się w obudowie wsuwanej. Wersja druga nie ma obudowy i jest przewidziana do bezpośredniej zabudowy w szafie sterowniczej. Zewnętrzne sygnały sterujące w obu wariantach wykonania mogą być przyłączone na tylnej powierzchni (BP 1 dla wersji z obudową / BP 2 dla wersji do zabudowania w szafie sterowniczej).

#### **5.1 Wersja w obudowie**

Przyłącza na BP 1 (wersja w obudowie)

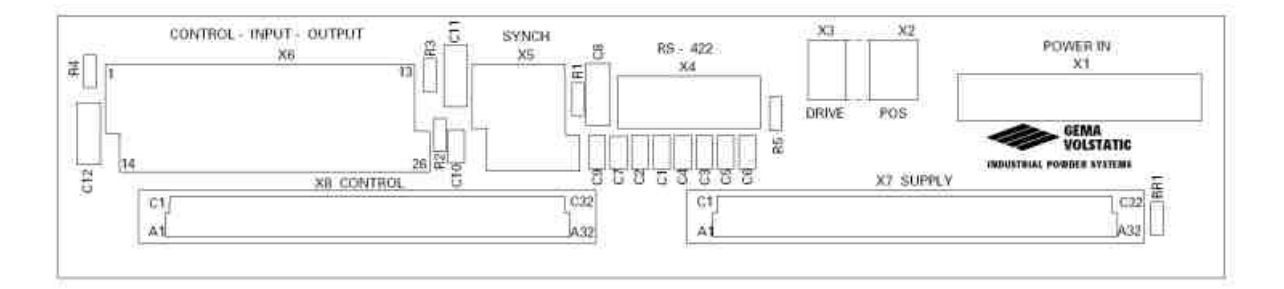

Opis połączeń PCB

- 1. x1: zasilanie prądem (POWER IN)
- **2. x2:** uchwycenie pozycji (POS)
- **3. x3:** sygnały napędu (DRIVE)
- 4. x4: seryjne złącze standartowe RS-422 (SINEC- L1)
- **5. x5:** synchronizacja (SYNCH)
- **6. x6:** sygnały sterowania z zewnątrz (CONTROL INPUT OUTPUT)

## **5.2 Montaż w szafie sterującej**

## **Przy³¹cza na BP2 (wersja do zabudowy w szafie)**

Karta elektroniczna jest zamontowana pionowo w szafie sterowniczej:

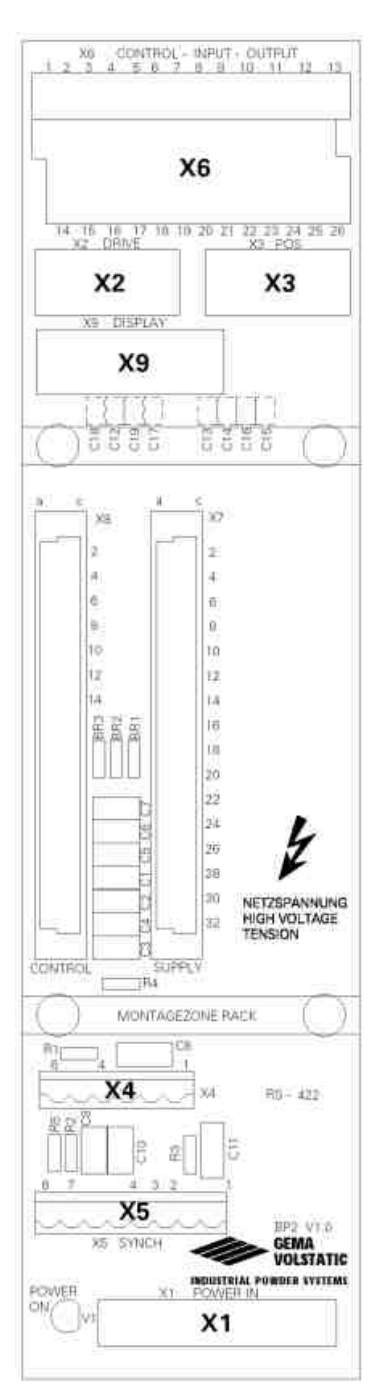

- **x1:** zasilanie prądem (POWER IN)
- **x2:** sygnały napędu (DRIVE)
- **x2:** uchwycenie pozycji (POS)
- **x4:** seryine złacze standartowe RS-422 (SINEC- L1)
- **x5:** synchronizacja (SYNCH)
- **x6:** sygnały sterowania z zewnątrz (CONTROL INPUT OUTPUT)
- **x9:** przyłącz wyświetlacza (DISPLAY)

## 5.3 Zasilanie sieciowe POWER IN (BP1-, BP2 X1)

Rozmieszczenie wtyków dla zasilania sieciowego jest identyczne dla obu wersji osprzętu (hardware). Tylko w wersji z obudową istnieje już zabezpieczenie dla zespołu sterowania i zasilania (mocy). W wersji bez obudowy zabezpieczenie powinno być zrealizowane przez inwestora analogicznie do schematu połączeń wersji z obudową z odpowiednimi wersjami bezpieczników F1 do F3.

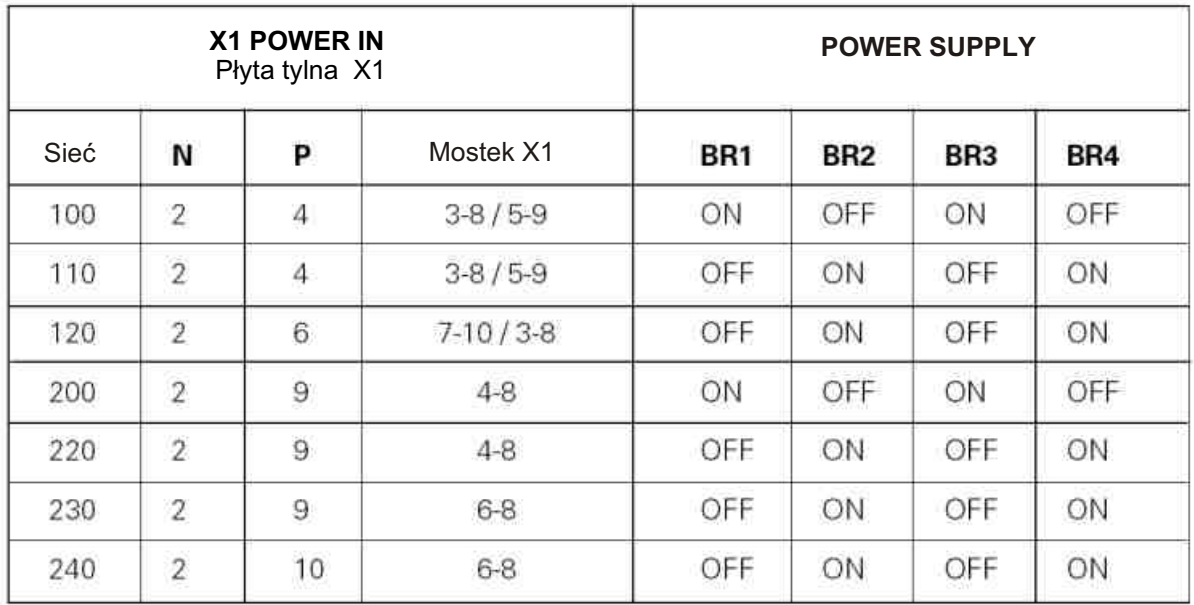

Przyłącze przewodu uziemienia.

Przykład: dla napięcia sieciowego 220 V.

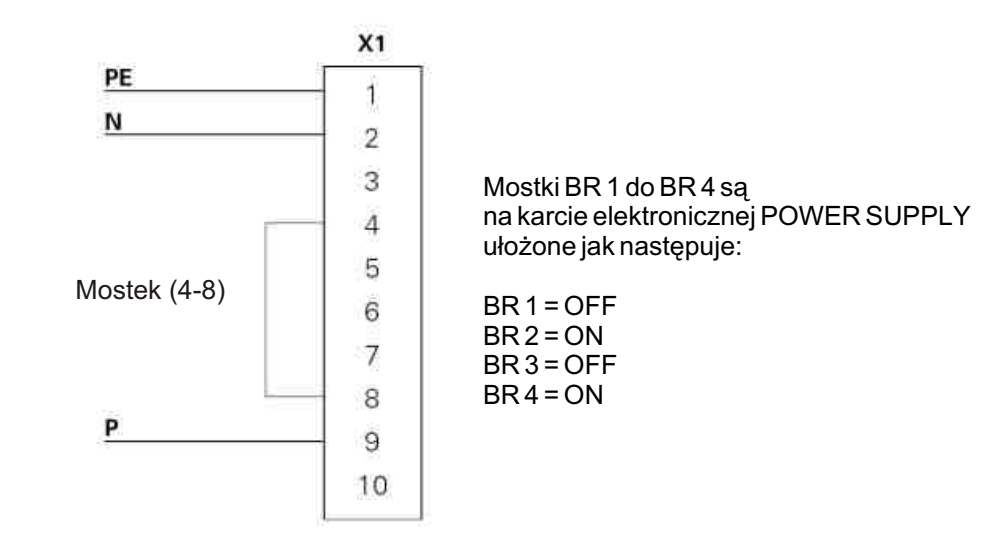

Wydanie 06/00

## **5.4 Cyfrowe zewnętrzne sygnały sterowania (CONTROI - INPUT- OUTPUT)**

Wtyki oraz ich rozmieszczenie dla cyfrowych sygnałów sterowania i kontrolnych dla obu wariantów osprzêtu (hardware) jest identyczne:

Wersja z obudową bowierzchnia tylna BP1 wtyk X6 Wersja bez obudowy powierzchnia tylna BP2 wtyk X6

Rozmieszczenie wtyków X6 CONTROL-INPUT-OUPUT

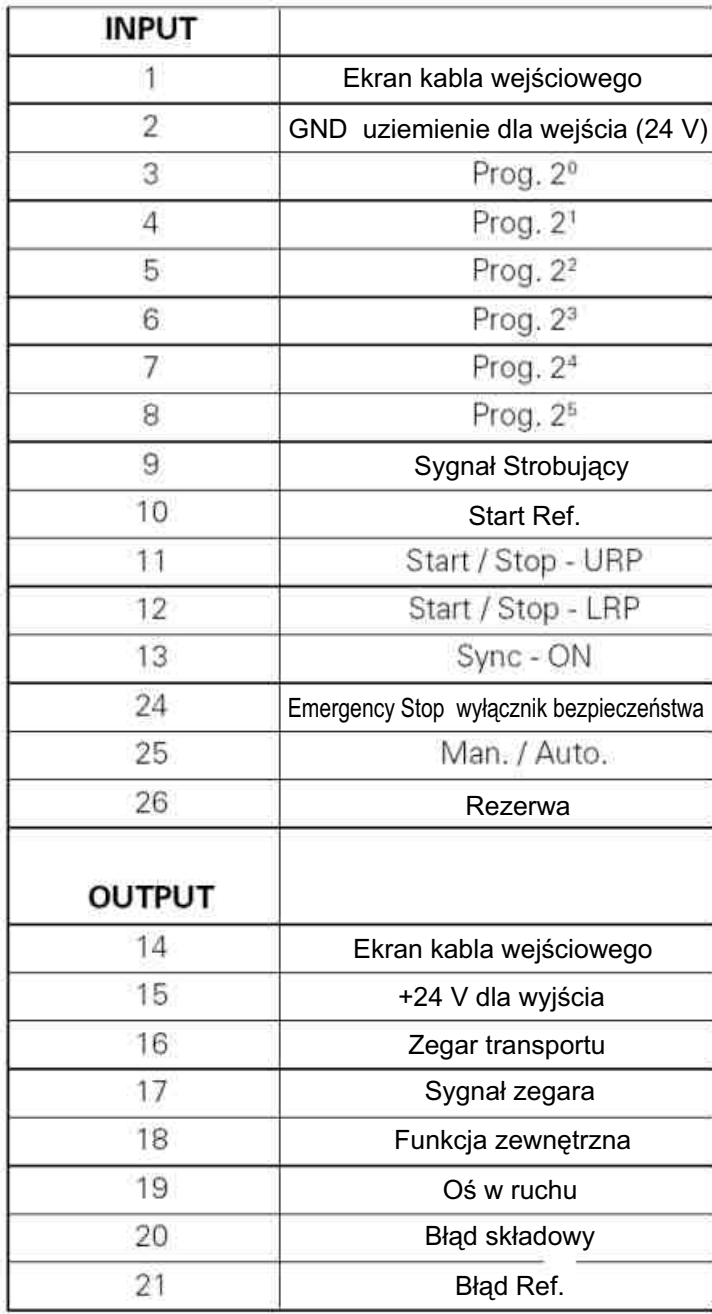

# #*rw*Gema

## 5.4.1 Wejścia i wyjścia sygnałów cyfrowych

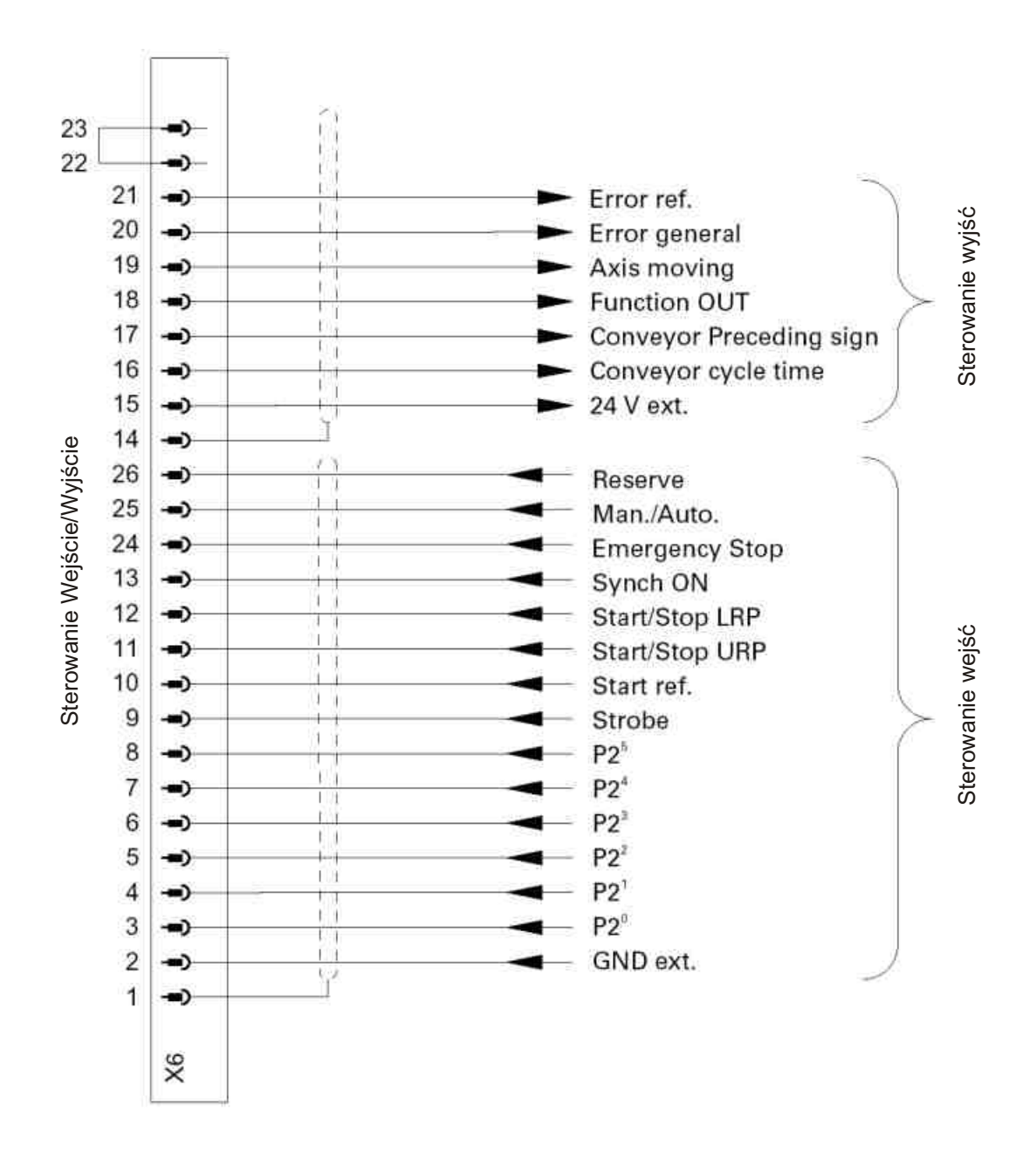

Wydanie 06/00

## 5.4.2 Połączenia elektryczne wyjścia sygnałów cyfrowych

Wyjścia cyfrowe są zaprojektowane na prąd stały 24 V i pracują jako galwanicznie oddzielone wyjścia PNP.

Przykład połączenia:

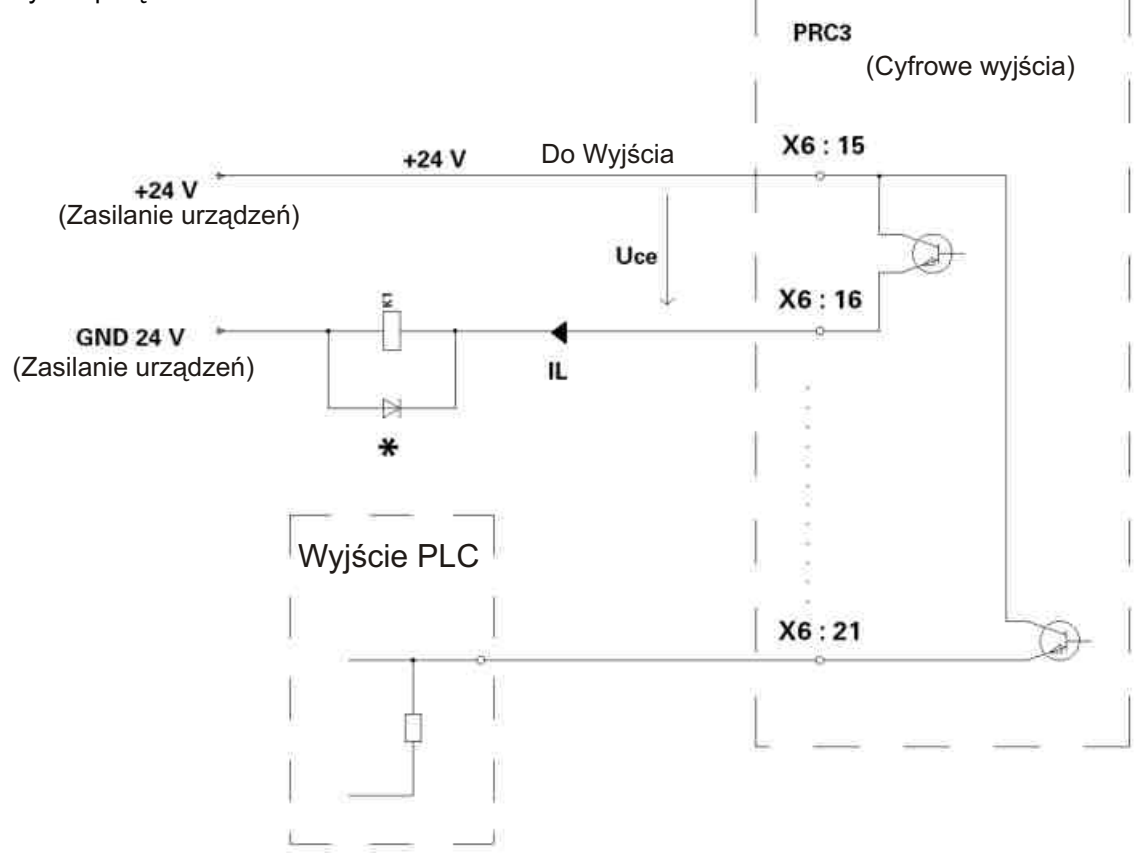

Dane techniczne wyjść cyfrowych:

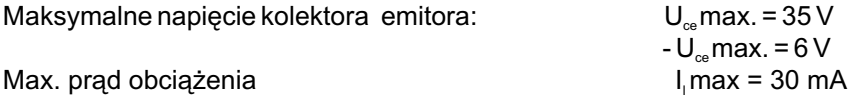

Max. napięcie szczątkowe nad przełączonym wyjściem z max. prądem obciążenia:

UCEsatmax = 1,1 V

Max. prąd szczątkowy przy zablokowanym wyjściu:

ICEOmax = 500A

#### Ważne! \*Obciążenia indukcyjne powinny być okablowane członem o ruchu swobodnym (jałowym).

Na przykład diodą krzemową typu 1N4004 lub podobną.

## #7w/Gema

## 5.4.3. Przyłącze elektryczne wejścia cyfrowego

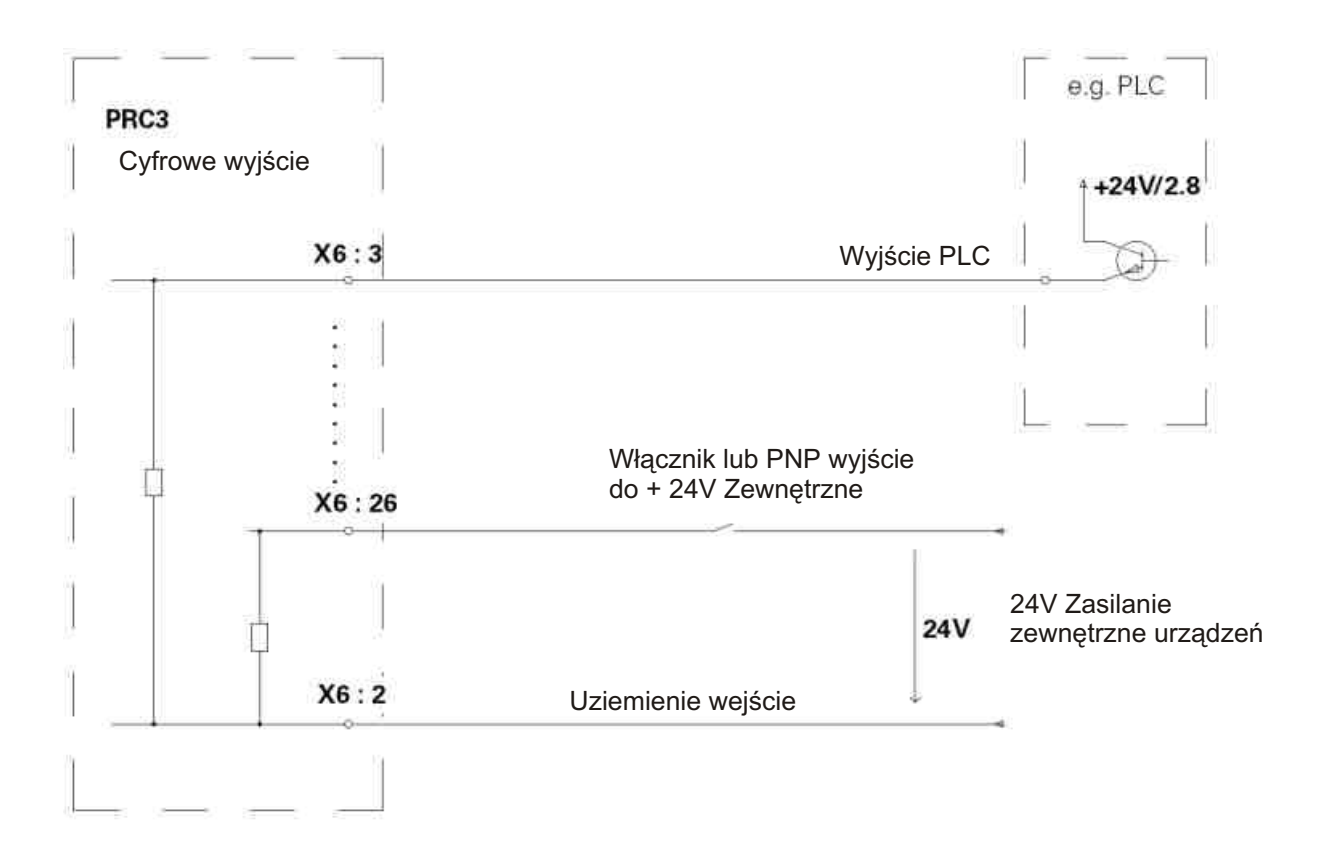

Dane techniczne wejść cyfrowych:

wartość znamionowa:  $24 V =$ dla sygnału "0": 0-16 V dla sygnału "0": (ujemne napięcie wejść, max. 10V

dla sygnału "1" 14-30 V (30 V trwale, max. 35 V dla t<100m/s)

Prąd wejściowy: typowy 4,8 mA (przy 24 V)

Rysunek 25

## 5.5 Przyłącze nadajnika przyrostowego dla synchronizacji - SYNCH

Synchronizacja transportu i manipulatora jest nie możliwa przy wersji OptiMove 2 zasilanej prądem zmiennym. Można sterować cyklami transportu (+ lub -) za pomoca sterownika nadrzędnego.

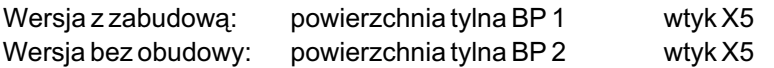

## Zajętość wtyku X5 SYNCH:

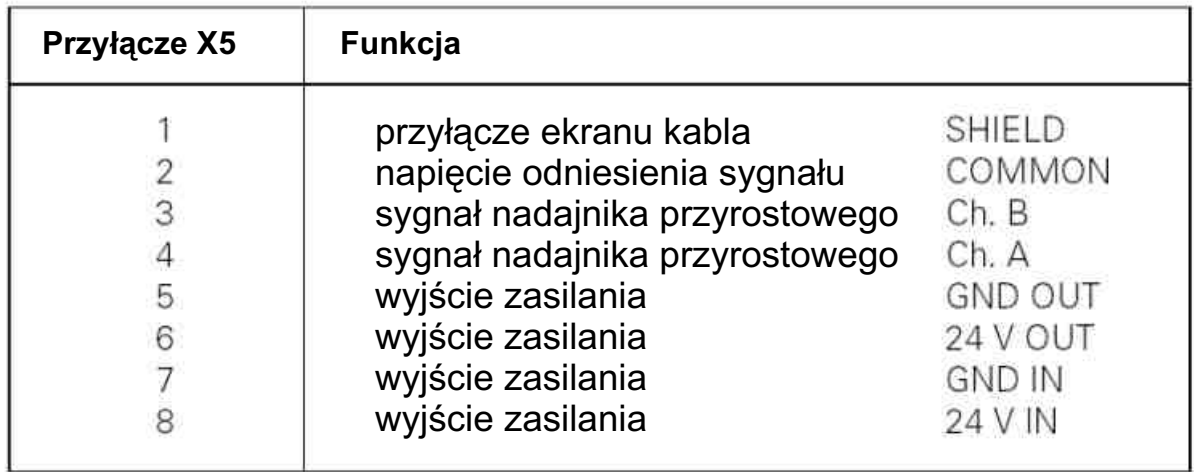

Dla wszystkich synchronizujących osi sygnały nadajnika przyrostowego powinny być połączone z transporterem łańcuchowym poprzez wtyk  $X$  5.

Zasilanie tego nadajnika odbywa siê przez wtyk X5 pierwszego sterowania OptiMove 2.

Zasilanie napięciem zewnętrznego nadajnika przyrostowego odbywa się przyłączeniami X5.7 i X5.8. Na przyłączach X5.5 i X5.6 jest do dyspozycji przefiltrowane napięcie 24 V i może być teraz prowadzone przewodami sygnałowymi w kablu do nadajnika przyrostowego.

#### **5.5.1 Specyfikacja elektryczna nadajnika przyrostowego dla synchronizacji (odliczanie taktów transportu).**

Dla synchronizacji jest przewidziany nadajnik przyrostowy z zasilaniem 24 V. Wejścia sygnałów dla synchronizacji powinny być wysterowane przez stopień Pull Down. Dlatego też nadajnik przyrostowy powinien wykazywać wyjście NPN lub przeciwtaktowe.

Zasada wysterowania wejścia SYNCH:

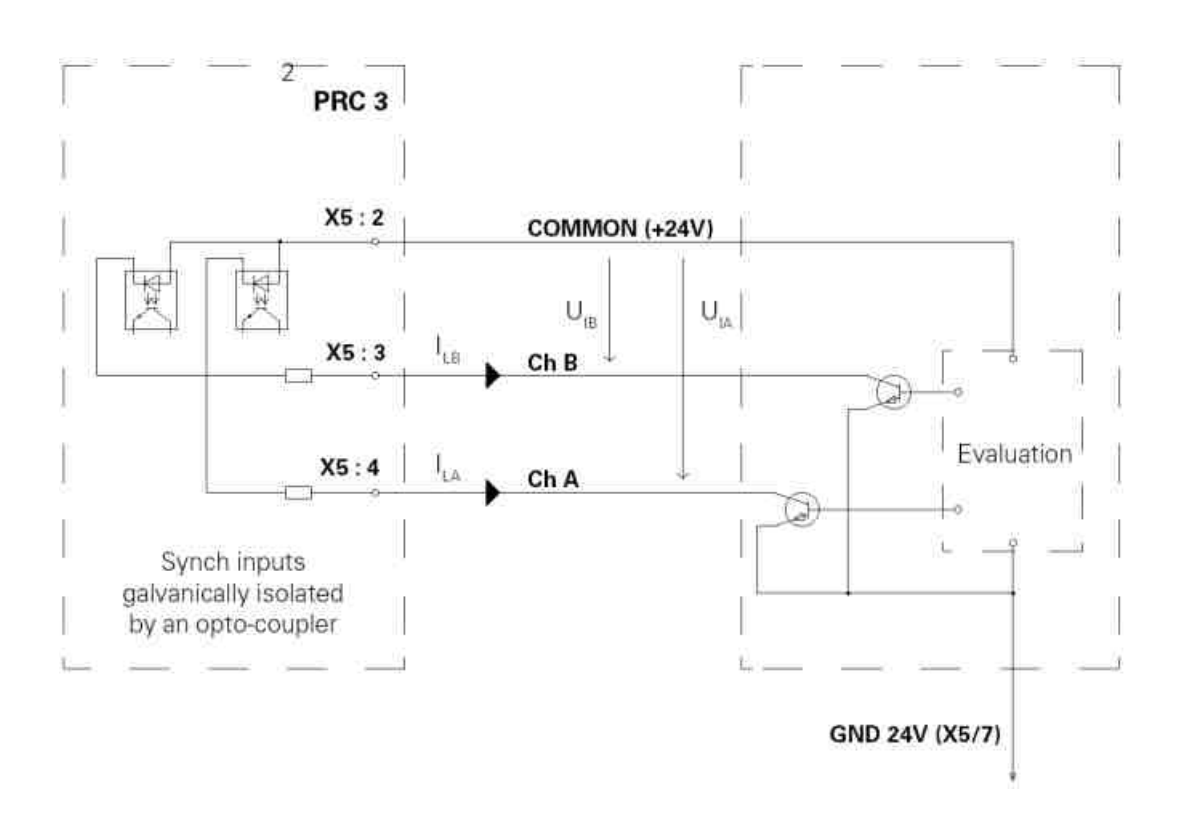

Dane techniczne wyjść synchronizacji: Drogi łączenia:  $U_{\text{hmin}}$  = 16,0 V<br>  $U_{\text{limax}}$  = 3,5 V  $\begin{array}{ccc} U_{\rm Ilmax} & = & 3 \end{array}$  $Typowy prąd wejściowy z UI =  $24 V$$  $I_{\text{ltyp}}$  = 5,3 mA Max. napięcie wejściowe:  $U_{\text{\tiny{I\!H\!max}}} = 30\,\mathrm{V}$  $(30 V \text{ cig}$ e, max.  $35 V \text{ dla}$ t<100 ms) Max. ujemne napięcia wejściowe:  $U_{\text{hmax}}$  = 5 V

## **5.5.2 Przyk³ad przy³¹czenia synchronizacji kilku osi**

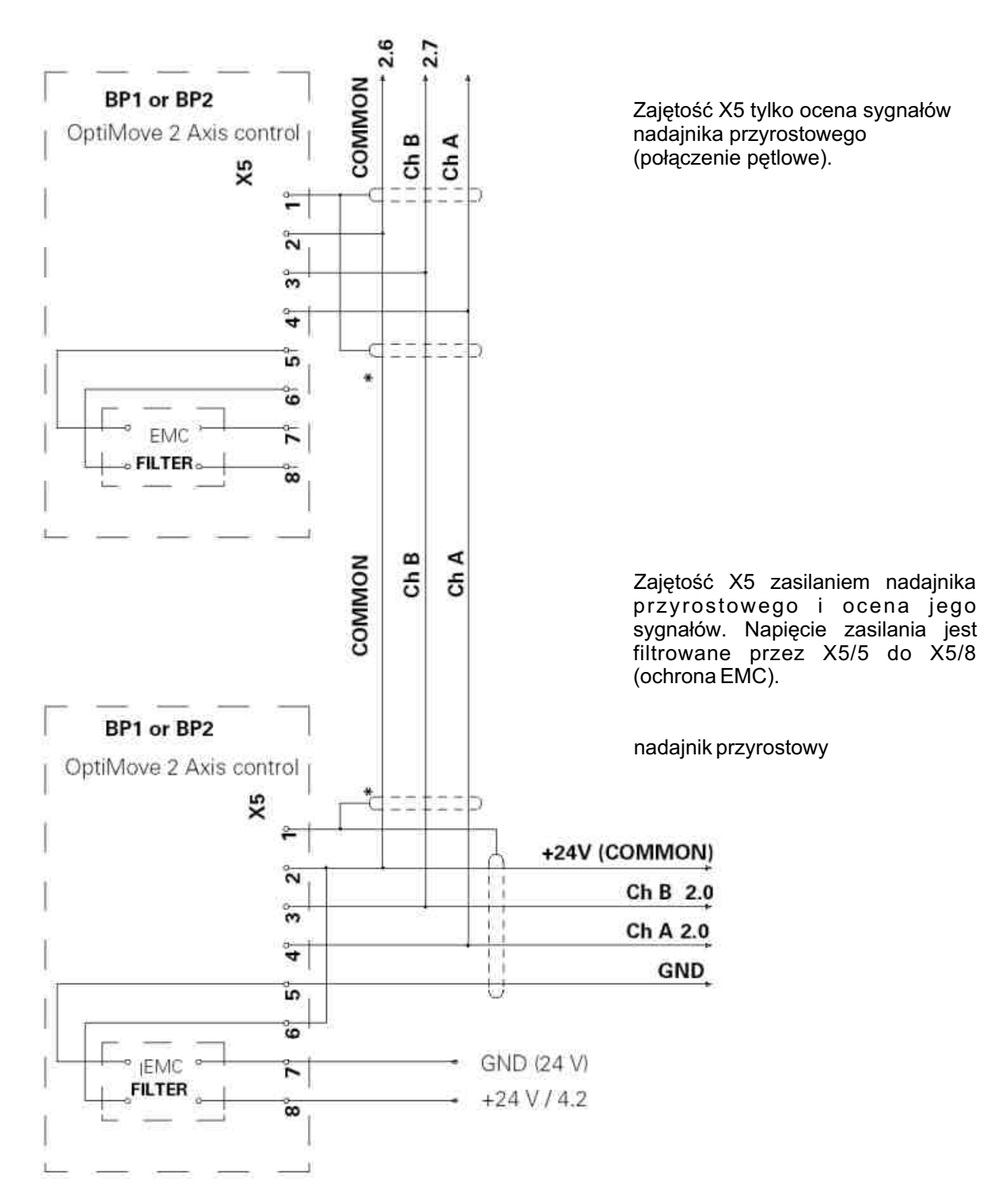

\* Ekranowanie kabla krótkiego i ułożonego oddzielnie nie jest konieczne. W przypadku ułożenia go w kanale jest bezwzględnie konieczne.

Rysunek 27

## **#7WGema**

## **5.6 Pozycjonowanie - POS**

Do przyłączy wtykowych przyłącza się nadajnik przyrostowy i łącznik odniesienia do uchwycenia pozycji.

Rozmieszczenie wtyków wersji w obudowie X2 POS

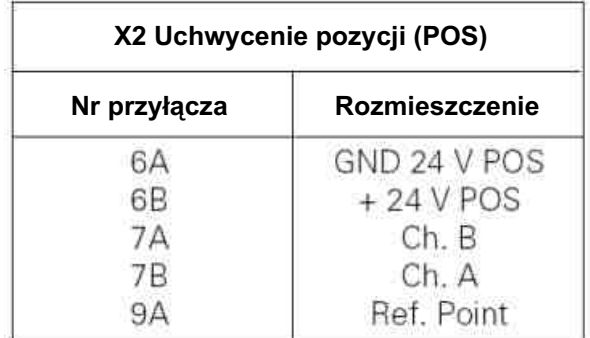

## **Oznaczenie wtyku z X2 POS: widok z przodu**

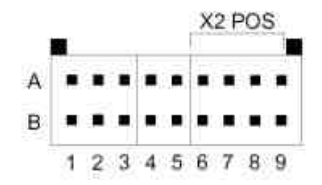

Typ wtyku: Connectral Seria 320, 18 biegunowy, dwurzêdowy

Rysunek 28

Rozmieszczenie wtyków wersja bez obudowy

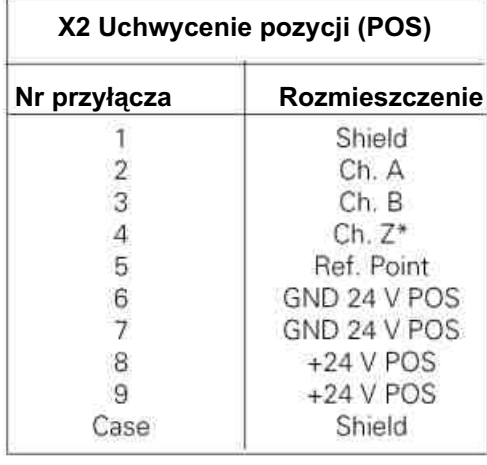

Typ wtyku: wtyk D-sub 9-biegunowy żeński \*Sygnały oznaczone gwiazdką nie są oceniane

ydanie 06/0 0

## **5.7 Sterowanie napêdem DRIVE**

Do tych przyłączy wtykowych przyłącza się sygnały sterowania dla zespołu mocy PRP 1 Rozmieszczenie wtyków wersji z obudową X3 DRIVE

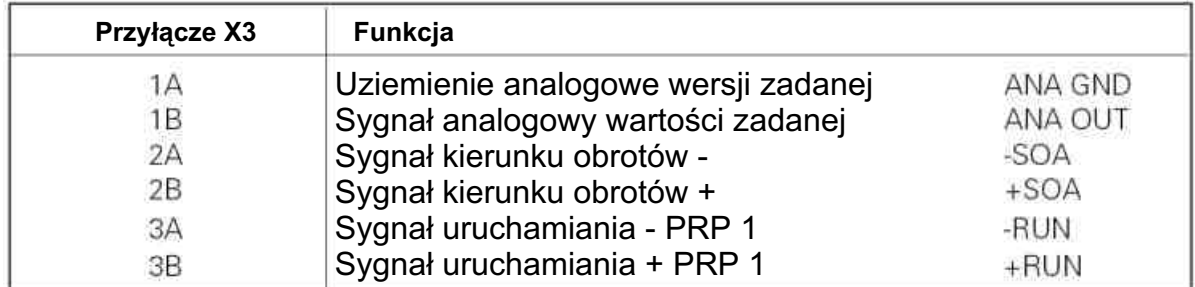

Oznaczenie wtyku z X3 DRIVE: widok z przodu

Typ wtyku: Koncentryczna 320, 18 wtyków, 2 rzędy.

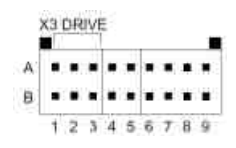

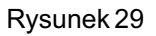

Rozmieszczenie wtyków wersji bez obudowy

#### X 2 pozycjonowanie - DRIVE

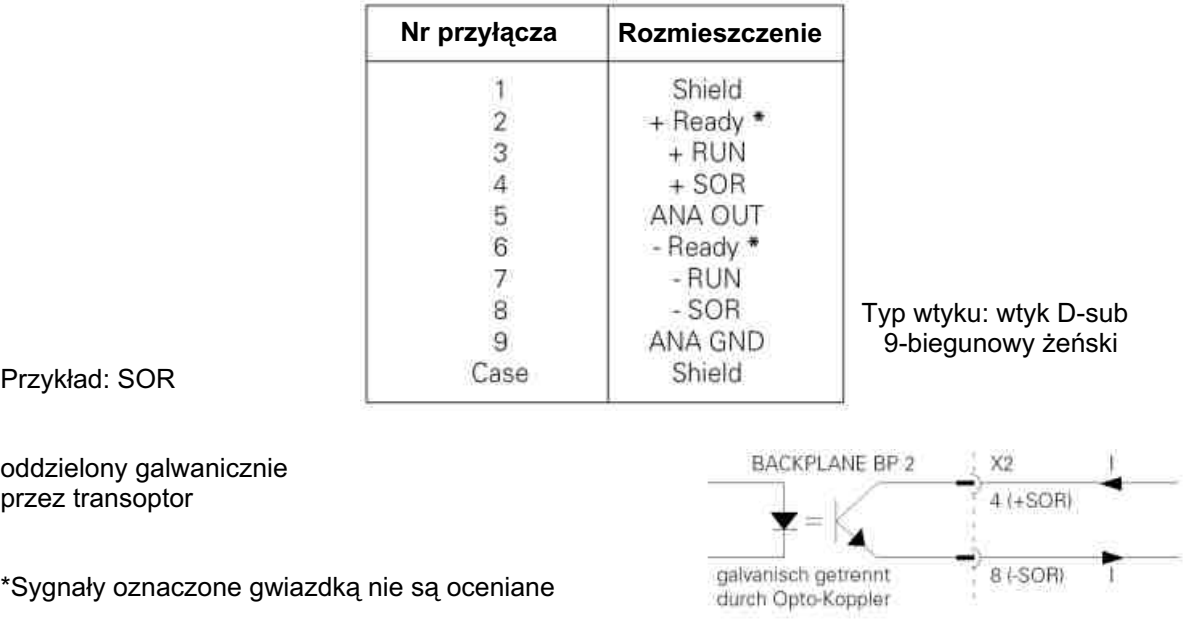

 $\geqslant$ ydanie 06/0 0

## **#TWGema**

## **5.8 Przy³¹cze wyœwietlacza klawiatury**

Jest ono możliwe tylko w wersji bez obudowy na powierzchni tylnej (BP 2)

Rozmieszczenie wtyków wersji bez, obudowy X9 DISPLAY

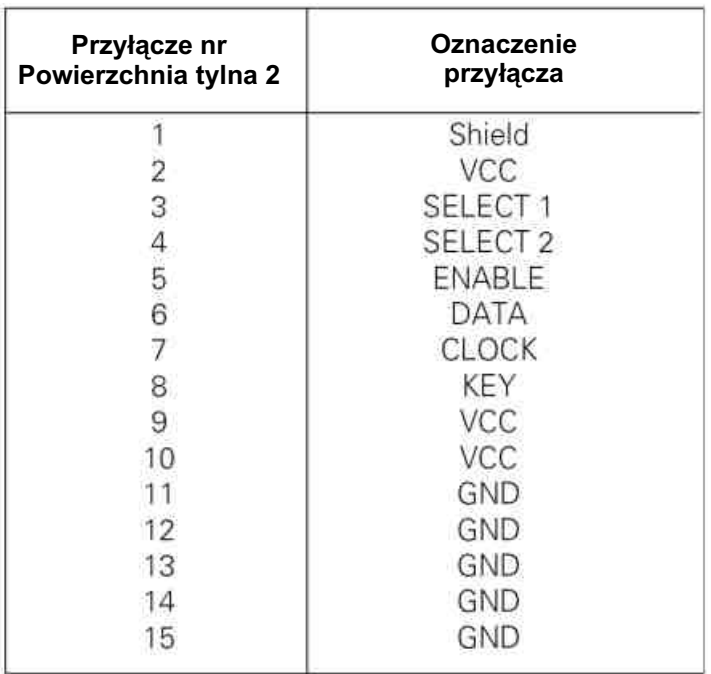

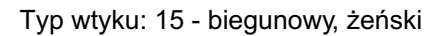

## **6. Synchronizacja**

## **6.1 Dzia³anie**

Na transporterze jest zamontowany nadajnik przyrostowy do uchwycenia pozycji łańcucha. Pozycja ta zostaje wczytana przez sterowanie osi OptiMove 2 i służy jako wartość zadana pozycji dla synchronizowanej osi.

Dalej pozycję łańcucha normuje się i udostępnia do sterowania zewnętrznego jako sygnał TAKT £AÑCUCHA.

Maksymalna dopuszczalna prędkość łańcucha wynosi 6 m/min.

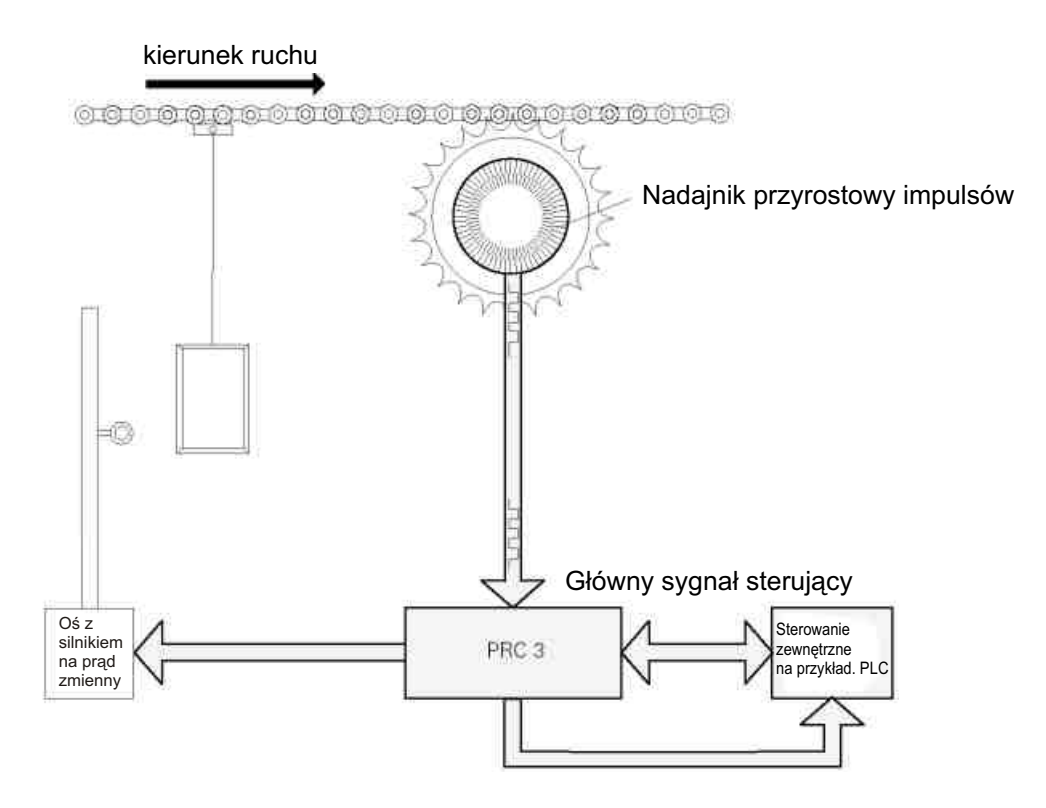

## **#7WGema**

## **6.2 Uruchomienie synchronizacji**

Sterowanie osi OPTIMOVE 2 posiada w wykonaniu standartowym całe "hardware" dla synchronizacji. Do uruchomienia należy tylko zamontować nadajnik na transporterze i połączyć go z napięciem stałym 24 V. (Patrz 6.3 Dane techniczne nadajnika przyrostowego).

Do zasilania można użyć zasilacz typu PS 2 (346 160). W wersji z obudową jest przewidziane miejsce na montaż. W wersji bez obudowy jest przewidziane miejsce do wsunięcia (9 TE/4,5 cm).

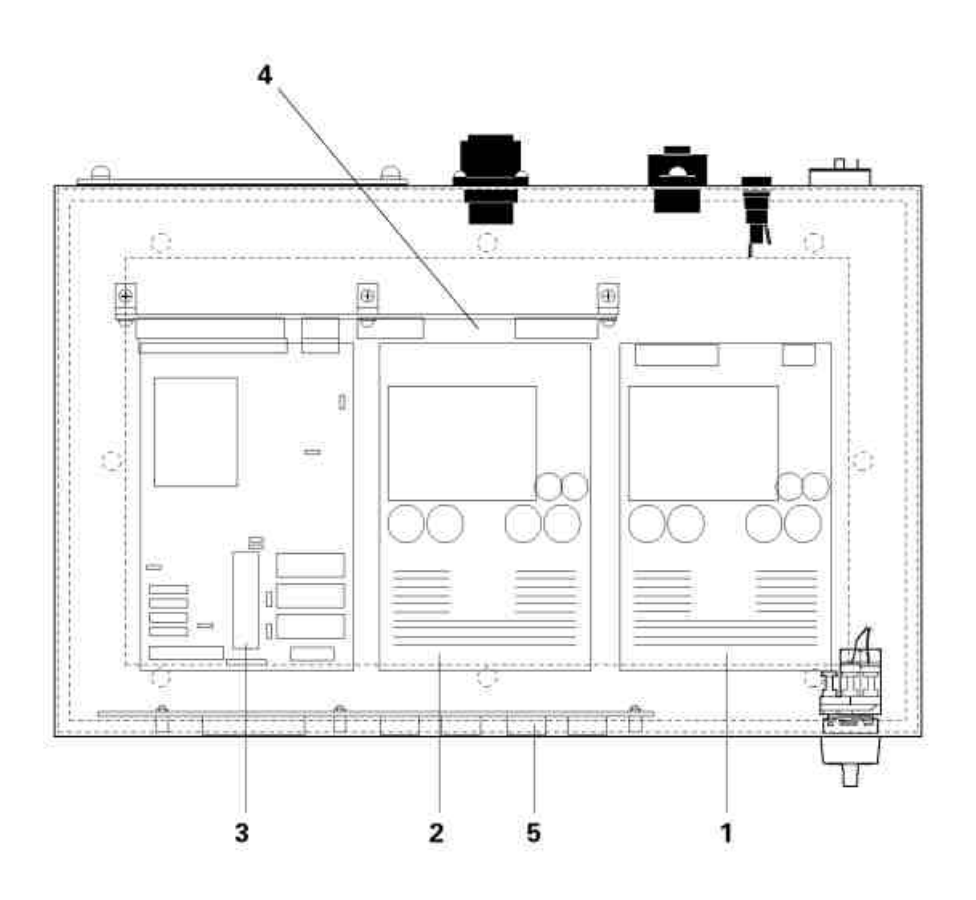

1. Zasilanie dodatkowe dla SYNCH (PS 2, nr zam. 346 160)

- 2. Jednostka zasilająca dla OPTIMOVE 2 (PS 1)
- 3. Karta komputerowa MICRO 3
- 4. Powierzchnia tylna BP 1
- 5. Wyświetlacz przedni do OPTIMOVE 2

## **6.2.1 Rozmieszczenie wtyków dla zasilania dodatkowego PS 2 dla SYNCH**

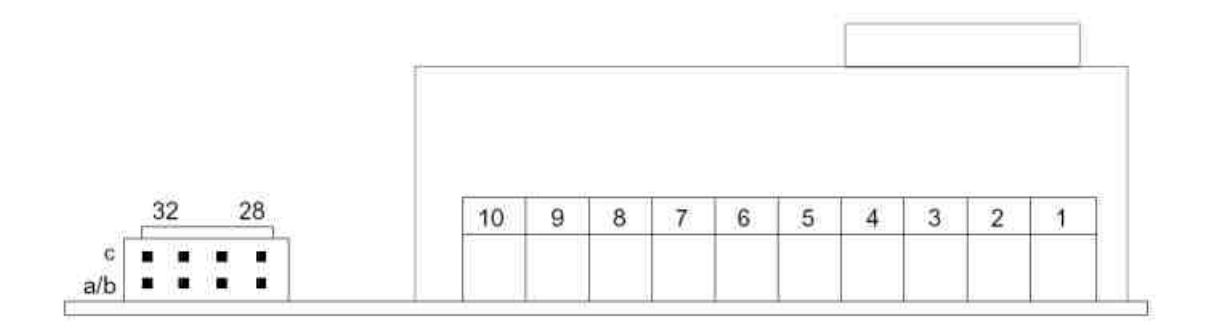

Przyłącze wtykowe na 24 V pradu stałego

+24V: 28 a/b i 28 c GND24Y: 31 c i 32 c

Przyłącze dla zasilania sieciowego i wyboru napięcia Wtyk i jego zajętość jest identyczna jak tego na powierzchni BP 1 lub BP  $2$  (patrz rozdział 5.1)

Rysunek 33

Typ wtyku dla pradu stałego 24 V: Widok z przodu (listwa wtykowa)

Przyłącze - seria 320, 10 wtykowe / 2 rzędowe

Rozmieszczenie: 1A: +24 V (odpowiada 28 c) 5A: GND 24 V (odpowiada 32 c)

| 19 | m. | and a | s – |  |
|----|----|-------|-----|--|
|    |    | ÷     |     |  |
|    |    |       |     |  |

Rysunek 34

## Gema **IT W**

## **6.3 Dane techniczne nadajnika przyrostowego**

Dla dokładnego uchwycenia pozycji łańcucha należy tak wybrać rozwiązanie nadajnika (liczba impulsów/obrót), aby zgadzało się z przełożeniem mechanicznym (zębnik) liczbą przyrostów na dm drogi w obszarze 500 - 999 imp/dm. Zwykle stosuje siê nadajnik z 2000 przyrostami na obrót. Odpowiada to ok. 2,5 do 5 obrotów wałka na metr.

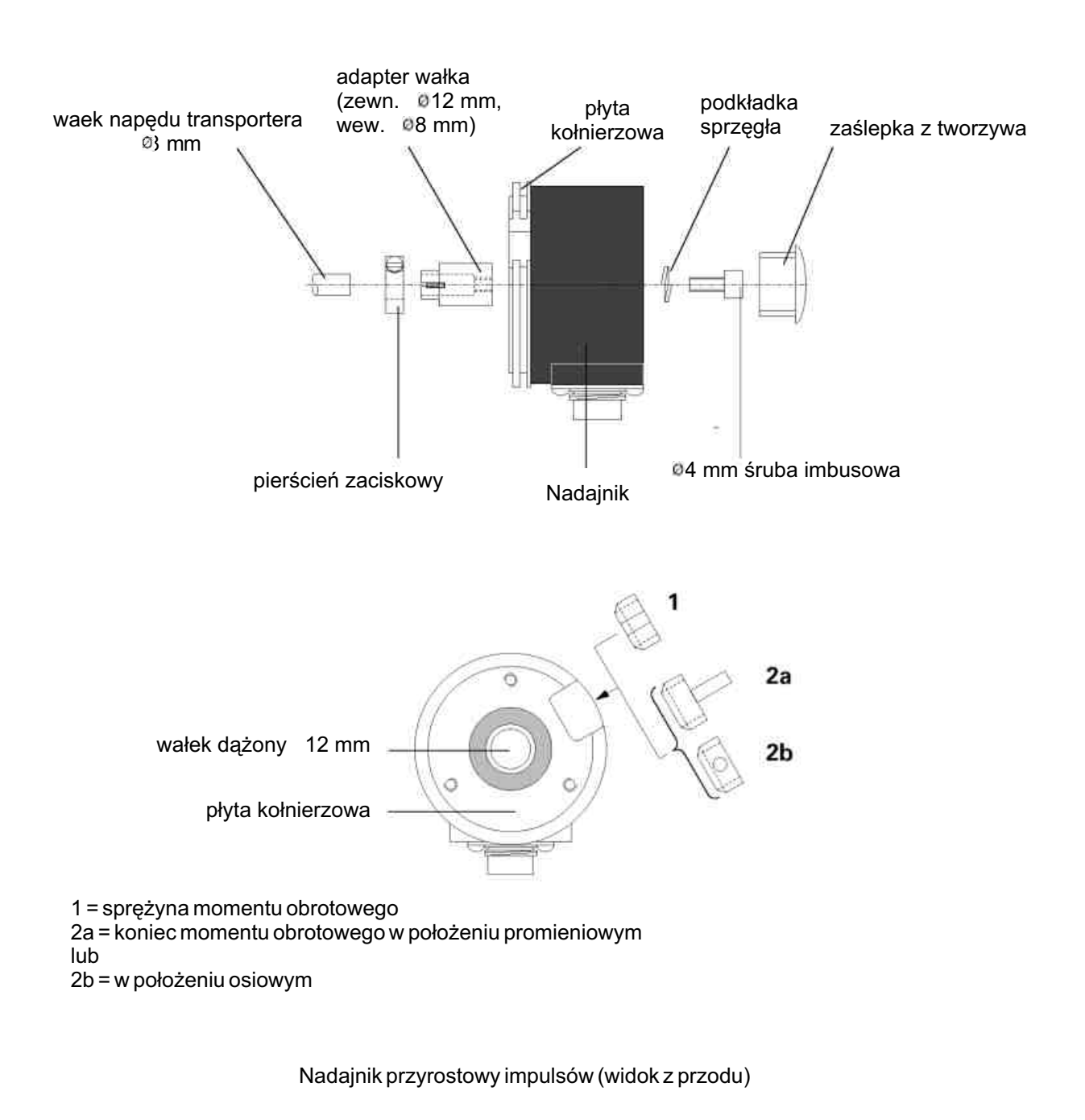

Rysunek 35

#### **6.3.1 Wytyczne do monta¿u nadajnika przyrostowego**

Nadajnik jest dostarczany przez firmê ITW Gema.

W celu zagwarantowania prawidłowego jego działania, a tym samym całej instalacji, należy przestrzegać co następuje:

nigdy nie montować nadajnika na wałku silnika, lecz na wałku napędowym transportera! montować go możliwie blisko wejścia do kabiny

jeżeli transporter ma **sprzegło poślizgowe**, to nadajnik tak montować, aby w przypadku zatrzymania się łańcucha przeciążonego nadajnik również zatrzymał się

Nadajnik montuje się albo bezpośrednio, albo poprzez adapter na wałku transportera (patrz Rys. 36). Jeýeli waùek transportera nie ma ¨8 mm, to moýna zamówiã inny adapter.Rysunek 36

![](_page_60_Figure_7.jpeg)

#### UWAGA! Nie mocować nigdy nadajnika dodatkowo na uchwycie (kołnierz itd.) jeżeli jest zamontowany na wałku. Również nie na zupełnie współosiowych walkach! W ewentualnie innych **sposobach monta¿u zasiêgn¹æ opinii serwisu firmy ITW Gema.**

Obracaniu siê nadajnika zapobiega sprê¿yna (ramiê) momentu obrotowego (**1**) lub zakoñczenie momentu obrotowego (2) umocowane do kołnierza i majace wybranie w obudowie. Najlepiej przykleić klejem cyjano-akrylowym do kołnierza nadajnika obrotów (np. Sicomet 50 lub Loctite 406). Zamknięcie momentu obrotowego mo¿na zamocowaæ tak promieniowo (**2a**) jak i osiowo (**2b**).

Przyłacze elektryczne do nadajnika za pomoca dostarczonej wtyczki (Rys. 36a)

![](_page_60_Figure_11.jpeg)

Typ 10 42 36 / IP64/ prosta do kabla 5 x 0,34mm<sup>2</sup>

Rysunek 36a

## $\blacksquare$ liema

## **6.4 Parametry systemowe dla synchronizacji**

Dla uruchomienia synchronizacji trzeba nastawić parametry systemowe SP10, SP 11 i SP 12. Informacja na ten temat w rozdziale 2.12.

### *Nastawialne parametry systemu*

![](_page_61_Picture_122.jpeg)

Ustalone podczas uruchamiania wartości parametrów systemowych wolno zamienić tylko po uzgodnieniu z serwisem firmy ITW Gema.

Aktualne wartości należy wpisać do tablicy w załączniku.

## Przykład dopasowania nadajnika przyrostowego SP 10

![](_page_61_Figure_8.jpeg)

## **6.5 Cyfrowe sygna³y sterowania dla synchronizacji**

## **6.5.2 Wyjœcia taktów transportu**

OptiMove 2 udostępnia dwa wyjścia cyfrowe sygnału do sterowania przebiegu, którym można uchwycić pozycję łańcucha transportera.

Są to:

CLOCK CONYEYOR: takt łańcucha w mm (uruchamiany przez SP 10)

CLOCK SIGN: znak taktu

Na wejściu CLOCK CONYEYOR jest impuls o stałej długości 25 ms na odcinek ustalony przez parametr systemowy SP 10. Wyjściem CLOCK SIGN można uchwycić kierunek ruchu.

Układ może pracować przy max. prędkości łańcucha 6m/min

![](_page_63_Picture_0.jpeg)

## Wyjścia taktów transportu - wykresy

Kolejność impulsów na wyjściu CLOCK CONVEYOR

CLOCK CONVEYOR

![](_page_63_Figure_4.jpeg)

Przy max. prędkości łańcucha 6 m/min

**CLOCK SIGN** 

Stan włączenia wyjścia CLOCK SIGN:

![](_page_63_Figure_8.jpeg)

CLOCK SIGN = low => łańcuch transportera porusza się do tyłu

CLOCK SIGN = lhigh => łańcuch transportera porusza się do przodu

## **7. Meldunki b³êdów**

**E01:** niedopuszczalny przycisk Komunikat "E01 " pokaże się po przyciśnięciu niedozwolonego przycisku. Może to nastapić przy zablokowanej klawiaturze lub naciśnieciu przycisku na poziomie programu, gdzie jest to zabronione. "**E01**" świeci tak długo, jak długo istnieje nacisk.

Potwierdzenie: niepotrzebne

E08: pokaże się, gdy suma kontrolna EPROM nie zgadza się w EPROM z sumą rzeczywistą programu roboczego.

![](_page_64_Picture_144.jpeg)

**E09:** uruchomione zewnętrzne wejście alarmu / oś zablokowana przez cyfrowe wejście sterowania "EMERGENCY STOP"

Potwierdzenie: niepotrzebne

Przyczyna: wysterowuje się EMERGENCY STOP lub uruchamia się go parametrem systemowym SP8

E10: nie osiągnięty punkt odniesienia

Przy włączeniu sterowania osi pokaże się E10. Oznacza to, że punkt odniesienia wykrycia pozycji nie został jeszcze zapamiętany. Naciśnięciem można spowodować ruch punktu odniesienia, jak również wejściem cyfrowym "ruch punktu odniesienia"

Potwierdzenie: ręczny ruch punktu odniesienia przyciskiem. Automatycznie należy wysterować wejście sterowania "START REF"

#### **E11:** wykonano RAM Reset

Potwierdzenie: przez aktualizację parametrów systemu (patrz rozdział 2.11)

## liema

**E12:** nie nastawione parametry systemowe (SP)

E12 pokaże się, jeżeli suma kontrolna nie zgadza się dla wszystkich parametrów systemu. W przypadku błędu ładuje się wartości parametrów systemowych wartościami Default

Potwierdzenie: naciśnięciem przycisku wykonuje się RAM Reset i pokazuje się E11

Przyczyna: wymiana zespołu RAM utrata danych w RAM

**E20:** przejechane położenie końcowe software (synchronizacja) E20 pokaże się, gdy aktualna pozycja osi jest większa od zdefiniowanego położenia krańcowego Software (= górna granica skoku + 10 mm). Błąd ten może wystąpić tylko podczas synchronizacji

Potwierdzenie: naciśnięciem przycisku

Przyczyna: droga osi przy synchronizacji znajduje się poza max. droga (SP1, SP2)

**E21:** Bład pozycjonowania za duży

Potwierdzenie: naciśnięciem przycisku

Przyczyna: -brak sygnału z nadajnika przyrostowego -oś najechała zderzak mechaniczny (błedne nastawienie SP 1) -brak wartości zadanej (ANA, GND, ANA OUT) na generatora częstotliwości

**E22:** Błąd nadajnika przyrostowego impulsów

Potwierdzenie: naciśnięciem przycisku Przyczyna: nadajnik przyrostowy impulsów podłączony niewłaściwie

**E24:** ten meldunek występuje przy błędzie nadajnika przyrostowego

 $($ zerwanie kabla, sygnał A lub B wzgl. A + B $)$ 

Potwierdzenie: przez naciśnięcie przycisku

Przyczyna błędu: brak sygnałów nadajnika przyrostowego

E25: występuje, gdy jest zmieniony kierunek obrotów uchwycenia pozycji

Potwierdzenie: przez naciśnięcie przycisku

Przyczyna błędu: zamieniony sygnał nadajnika przyrostu A i B

- **END:** Brak dalszego kroku programu Jeżeli na poziomie programu 3 (STEP) ma być wywołany przez przycisk następny krok, a brak następnego kroku programu, to pokaże się "END" aż do ponownego zwolnienia odpowiedniego przycisku
- **n.Co:** Brak "kontynuacji".

## **TWGema**

Notes: